#### Slicer3 Training Compendium

# Slicer3 Training Tutorial Manual segmentation of orbit structures from isotropic MRI data within 3D Slicer for windows

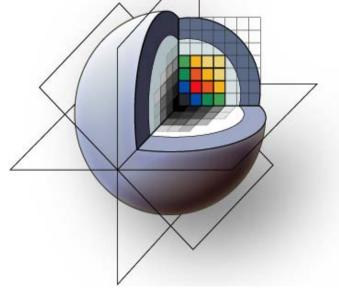

Dr Raphael Olszewski

**Surgical Planning Laboratory** 

Brigham and Women's Hospital

Harvard Medical School

Massachussets General Hospital

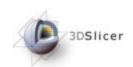

## Learning Objective

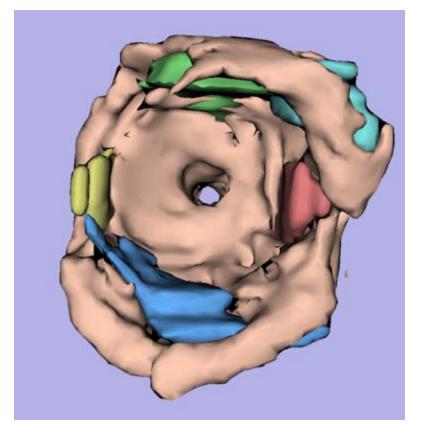

Guiding you step by step through the process of manual segmentation of human orbit structures from isotropic MRI data within 3D Slicer

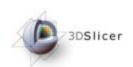

## **Prerequisites**

This tutorial assumes that you have already completed the tutorial **Data Loading and Visualization**. Tutorials for **Slicer3** are available at the following location:

Slicer3 tutorials

http://www.na-mic.org/Wiki/index.php/Slicer3.2:Training

# 3DSlice

## **Materials**

This tutorial requires the installation of the **Slicer3** software and the tutorial dataset. They are available at the following locations:

• Slicer3 download page (Slicer 3.2)

http://www.slicer.org/pages/Downloads/

Tutorial dataset (<name of dataset>)

http://www.na-mic.org/Wiki/index.php/Slicer3.2:Training

**Disclaimer:** It is the responsibility of the user of Slicer to comply with both the terms of the license and with the applicable laws, regulations, and rules.

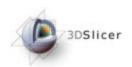

## Overview

| Loading data and visualization | slides 6-13   |
|--------------------------------|---------------|
| Volumes module                 | slides 14-25  |
| Editor module                  | slides 26-38  |
| Basic tools                    | slides 39-54  |
| Save data                      | slides 55-64  |
| Re-loading data                | slides 65-70  |
| Example: choice of colors      | slides: 71-73 |
| 3D reconstruction              | slides 74-89  |

3DSlicer

# Loading data and visualization

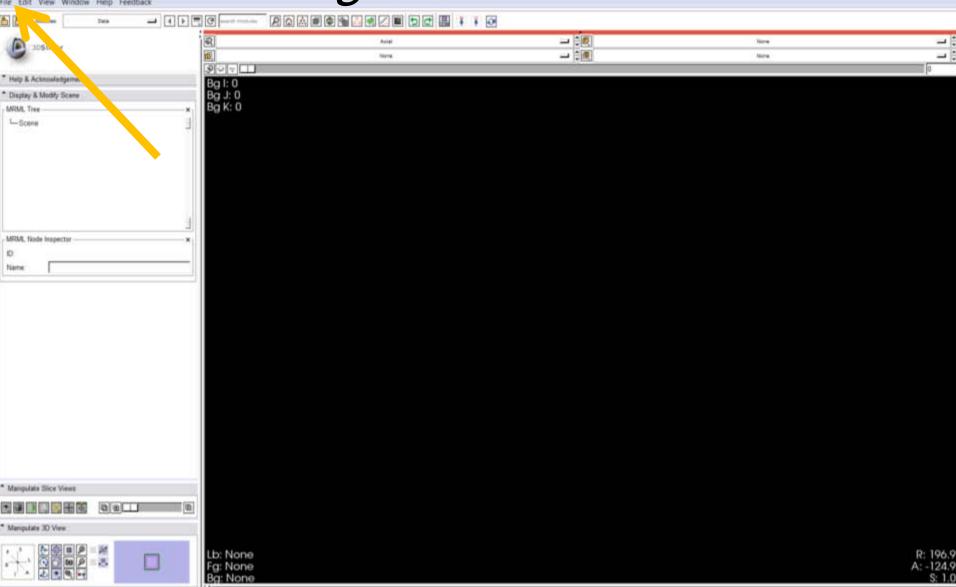

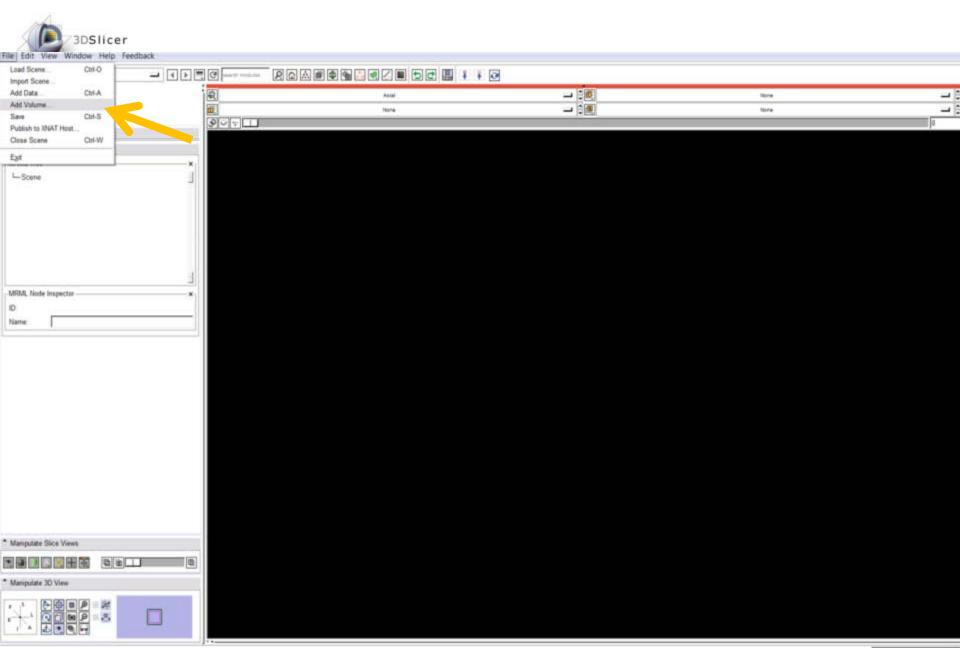

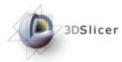

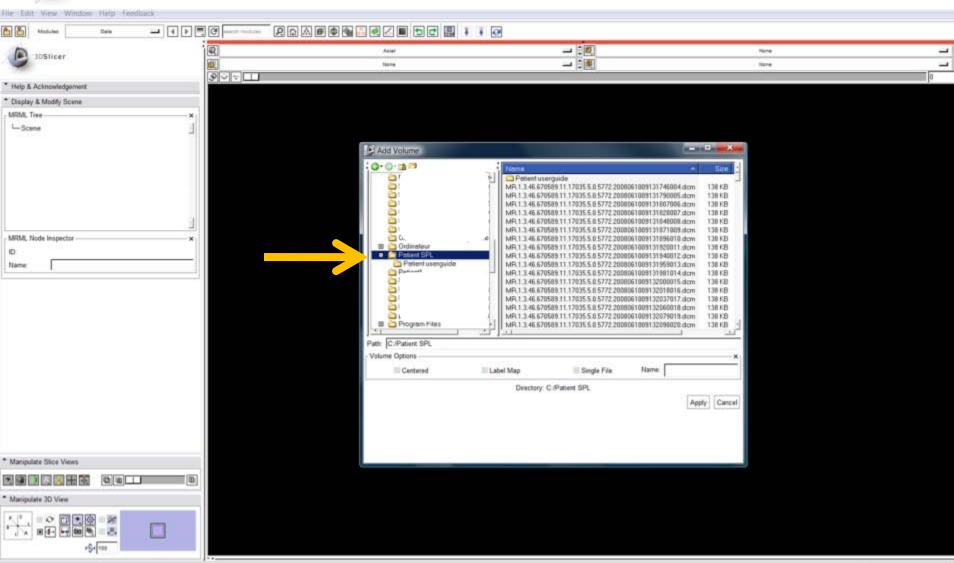

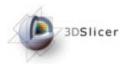

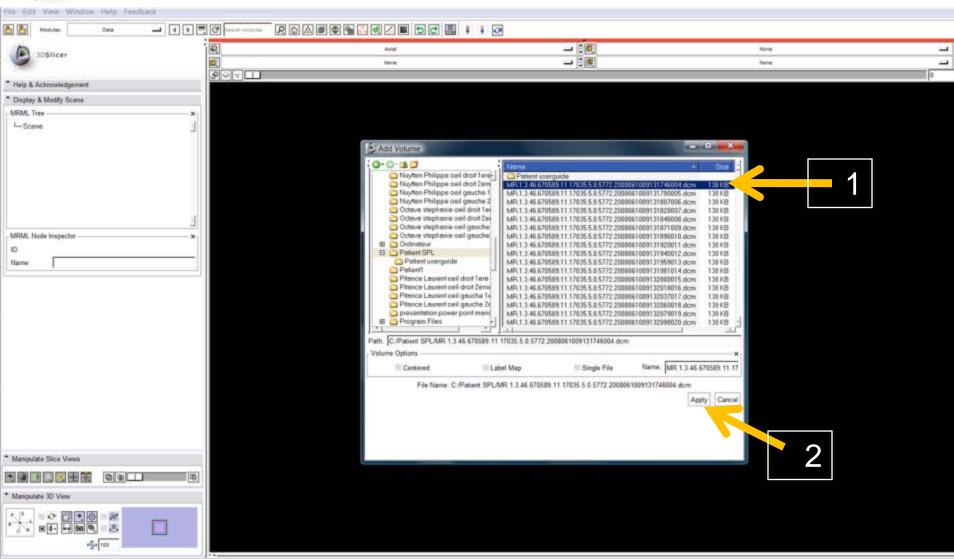

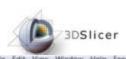

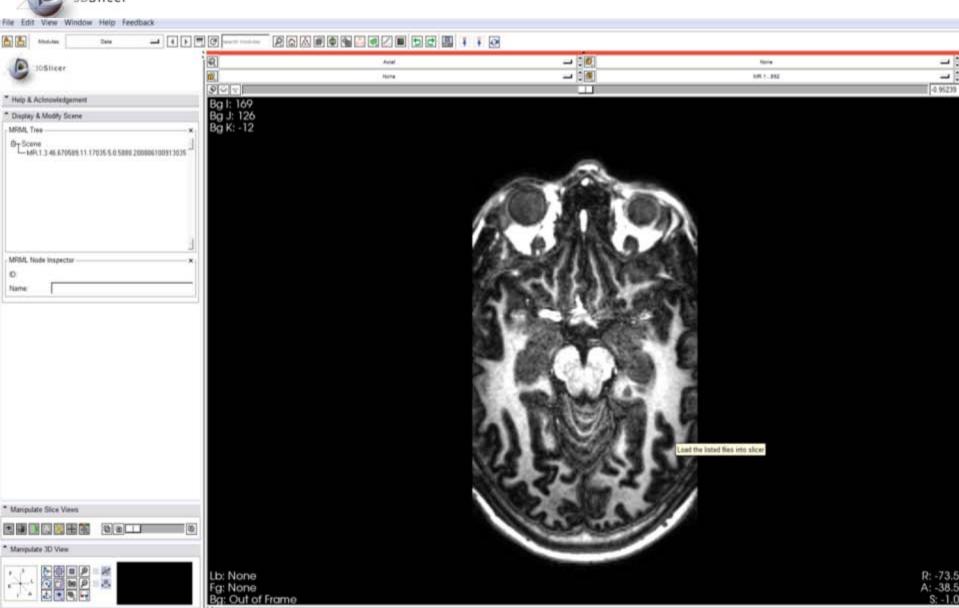

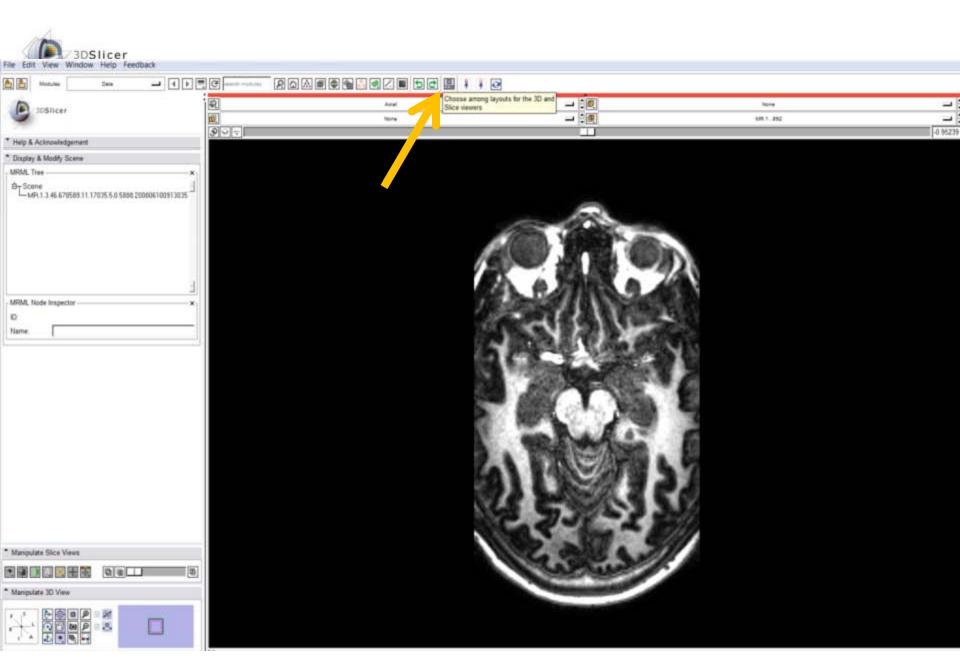

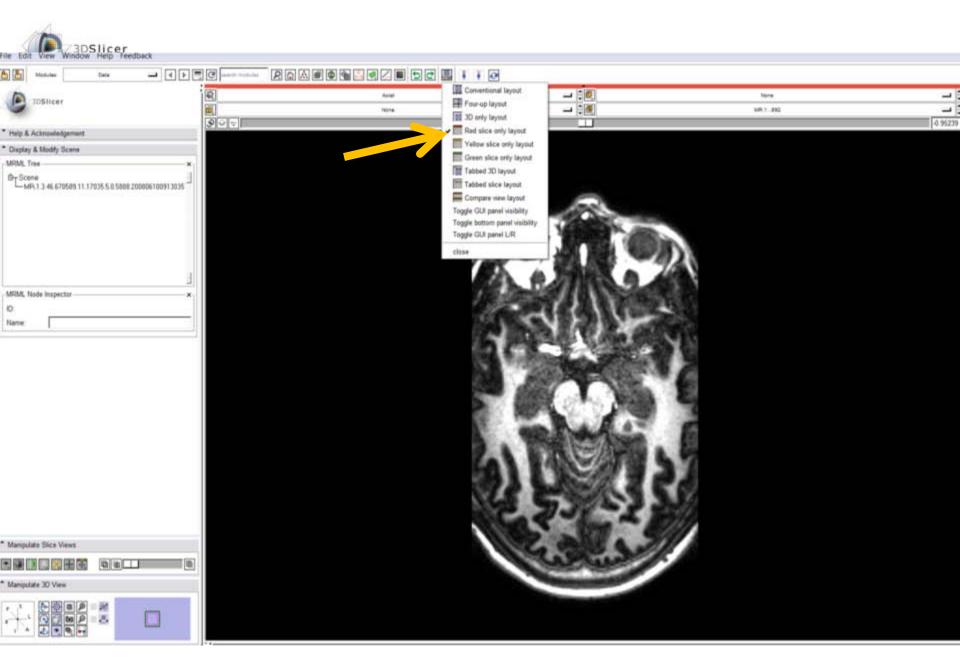

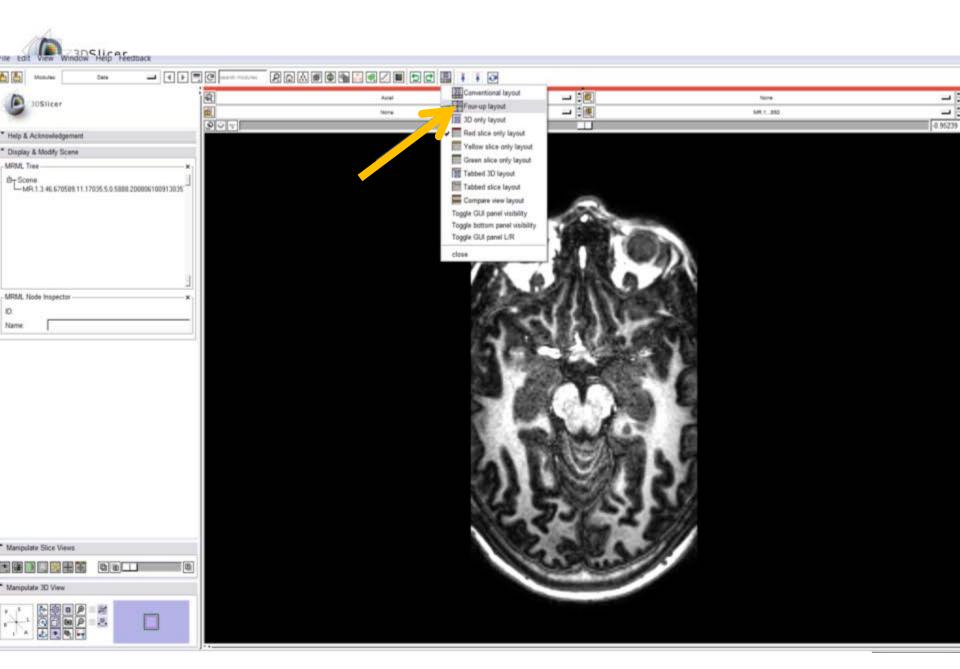

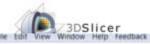

## Volumes module

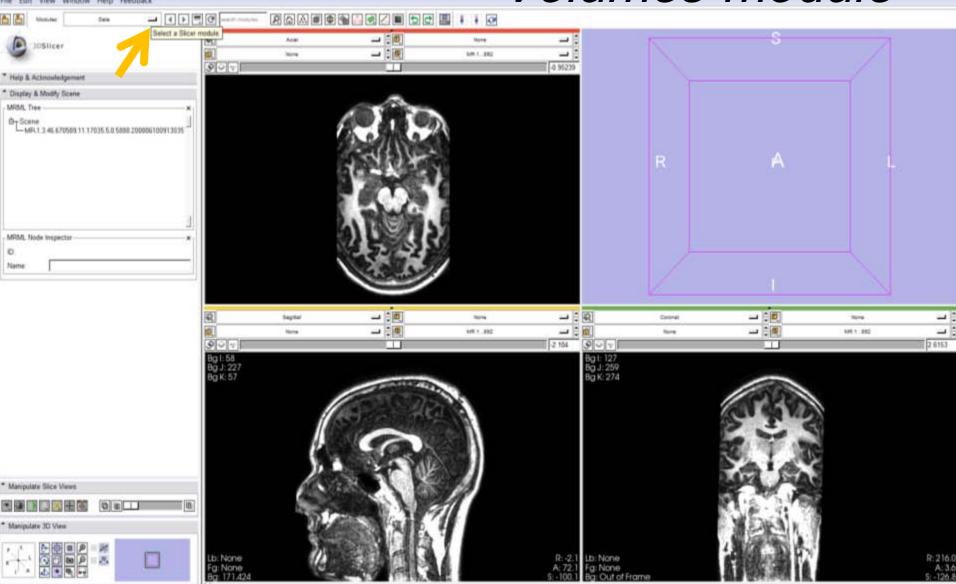

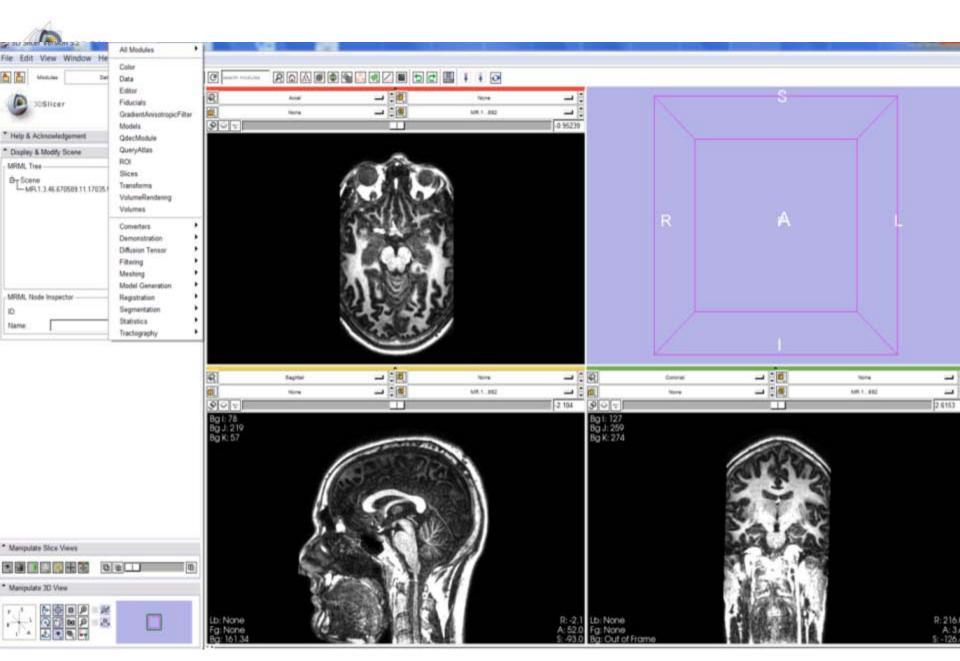

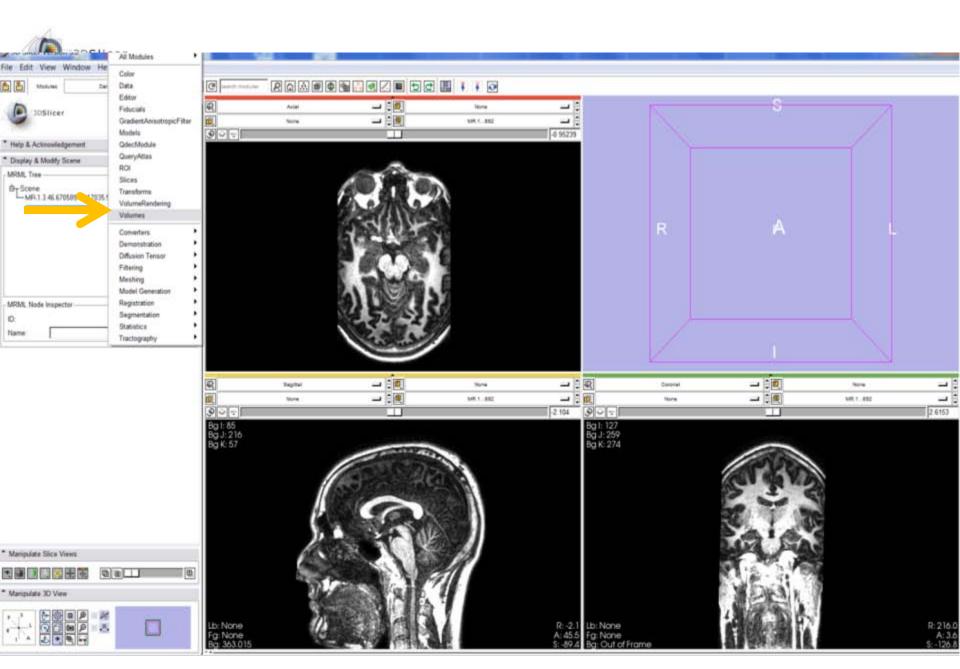

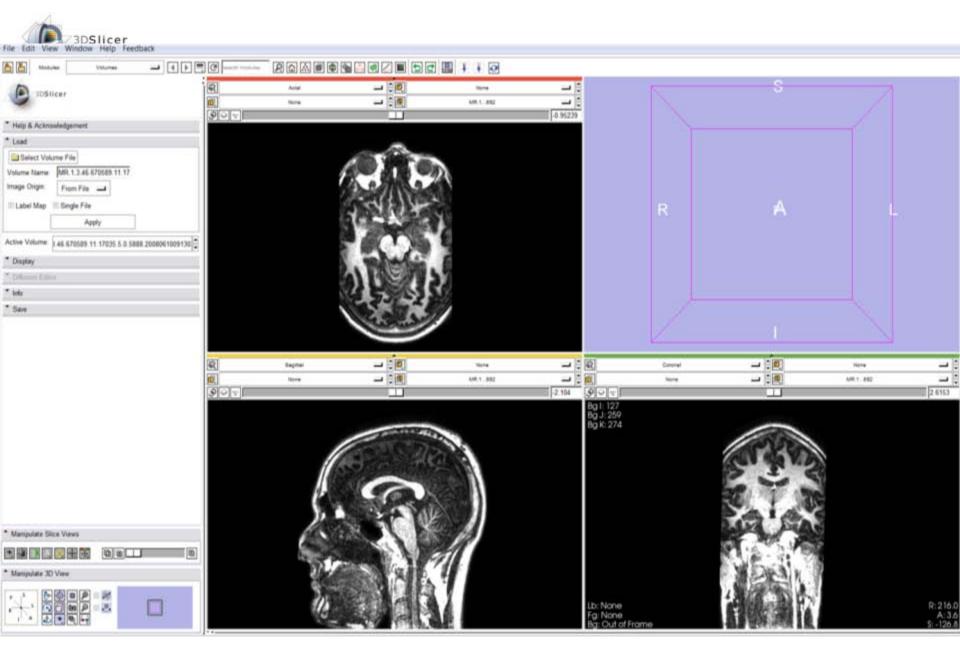

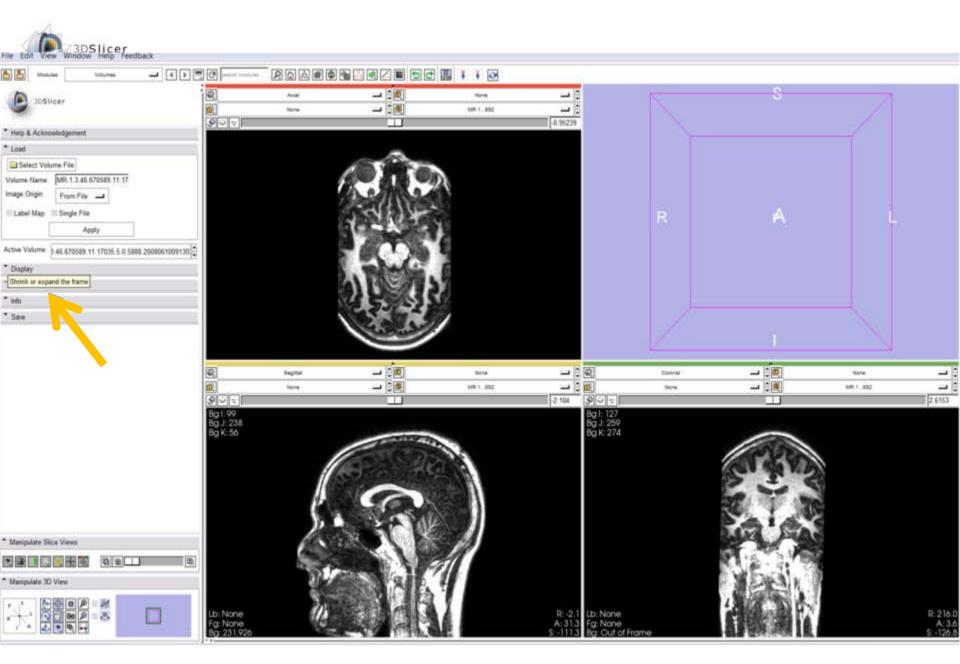

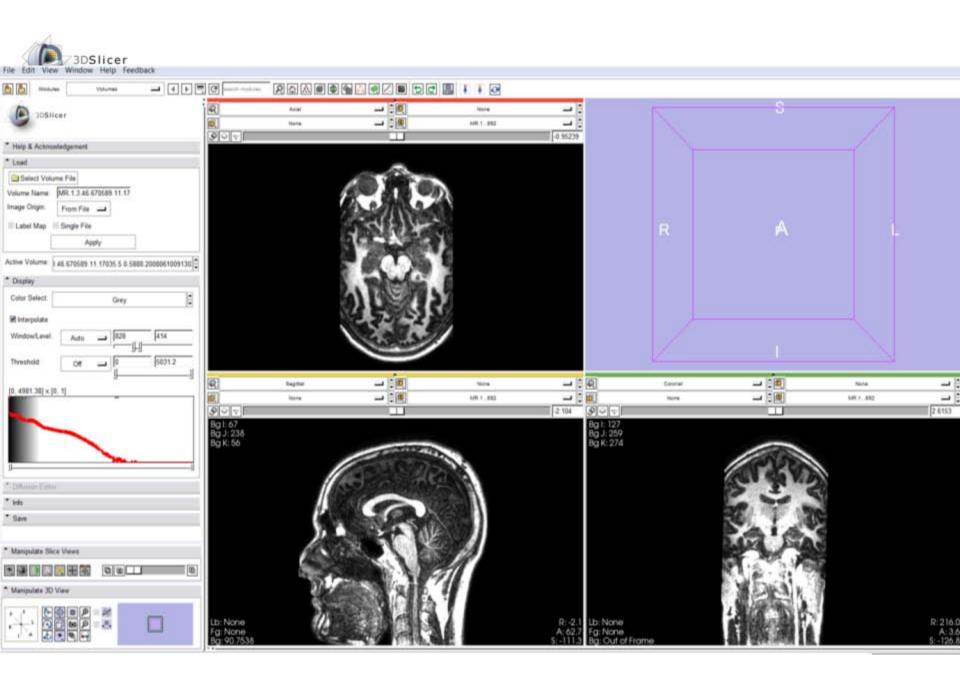

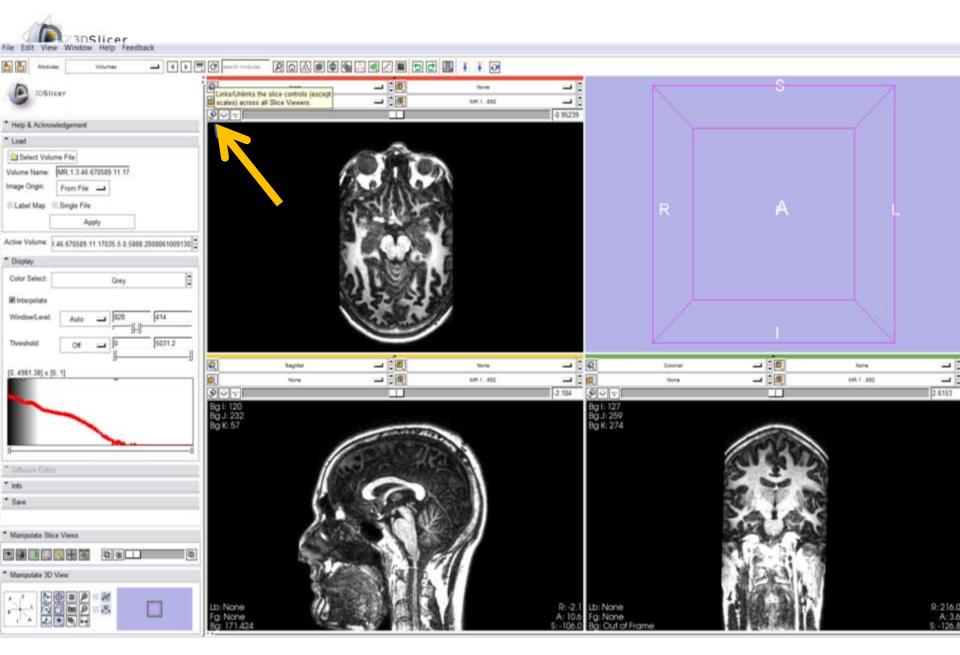

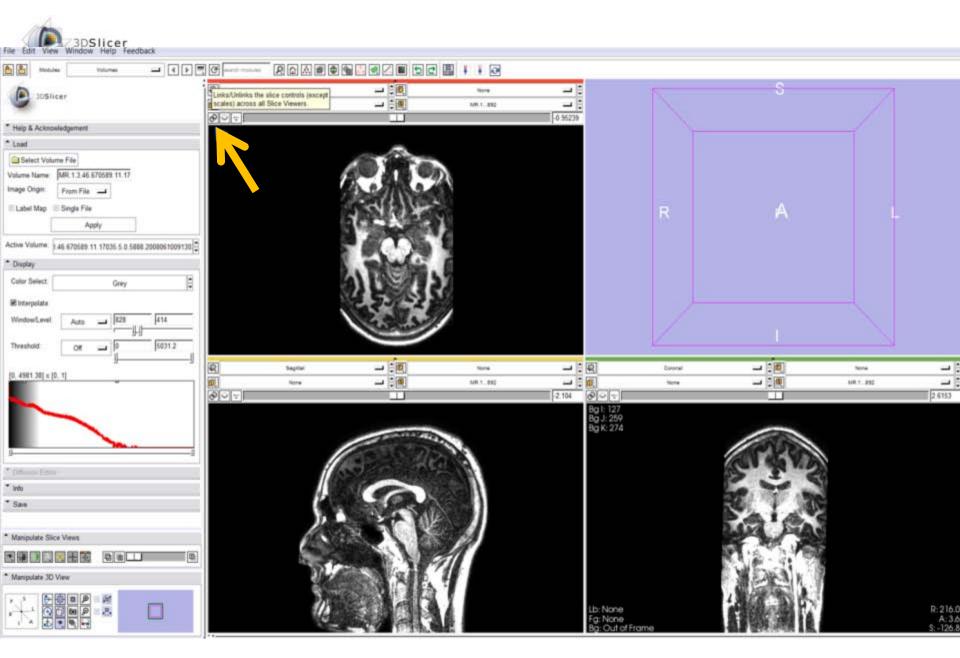

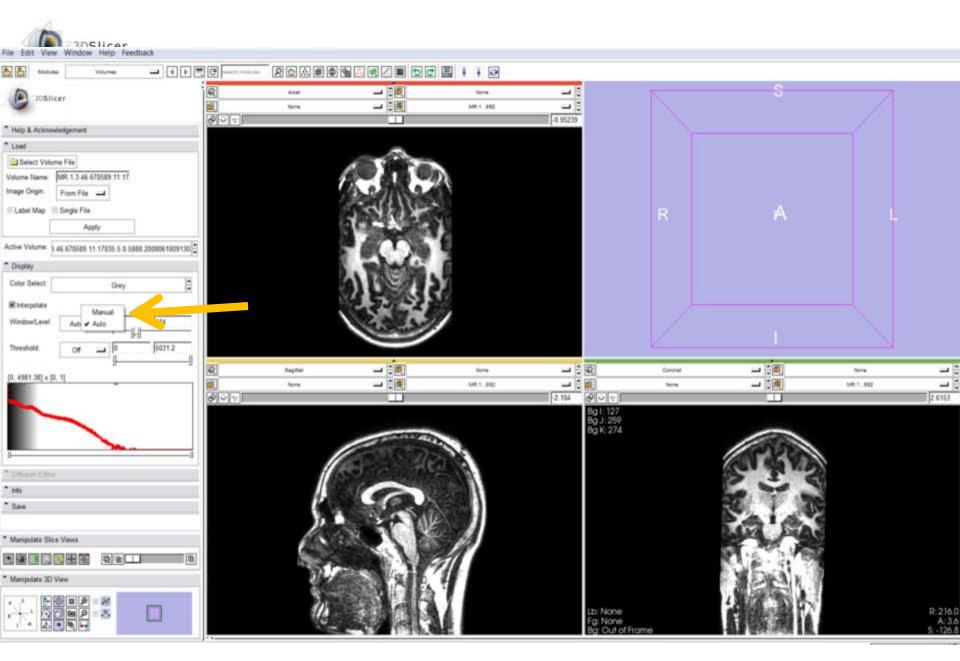

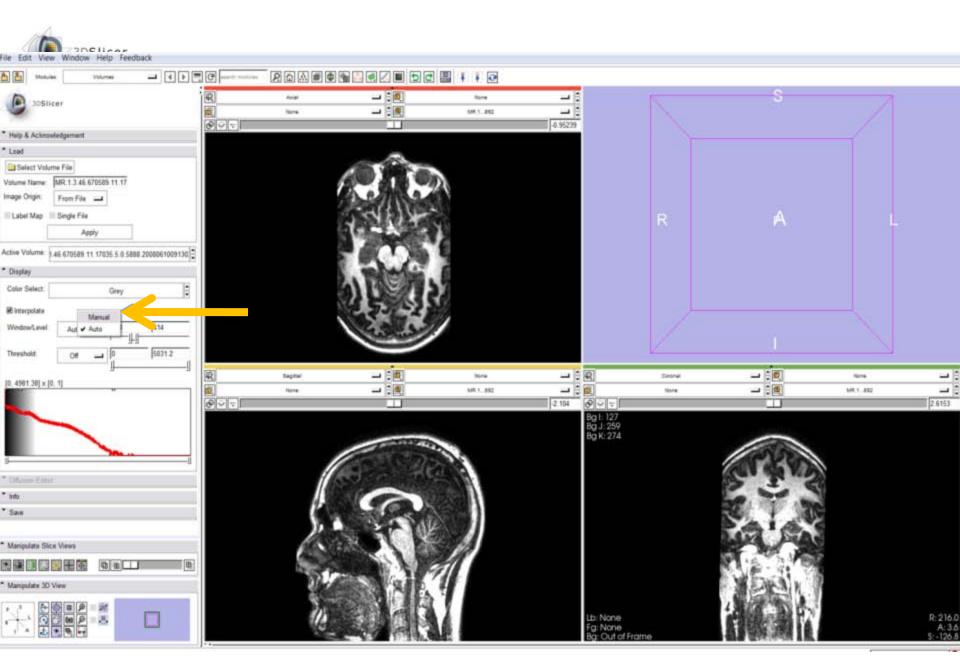

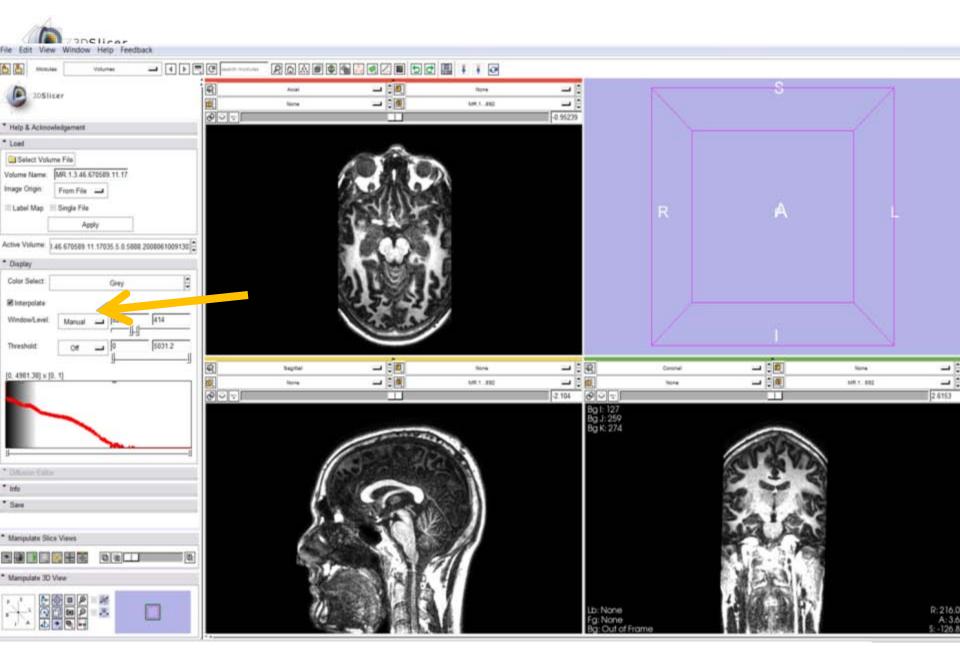

National Alliance for Medical Image Computing

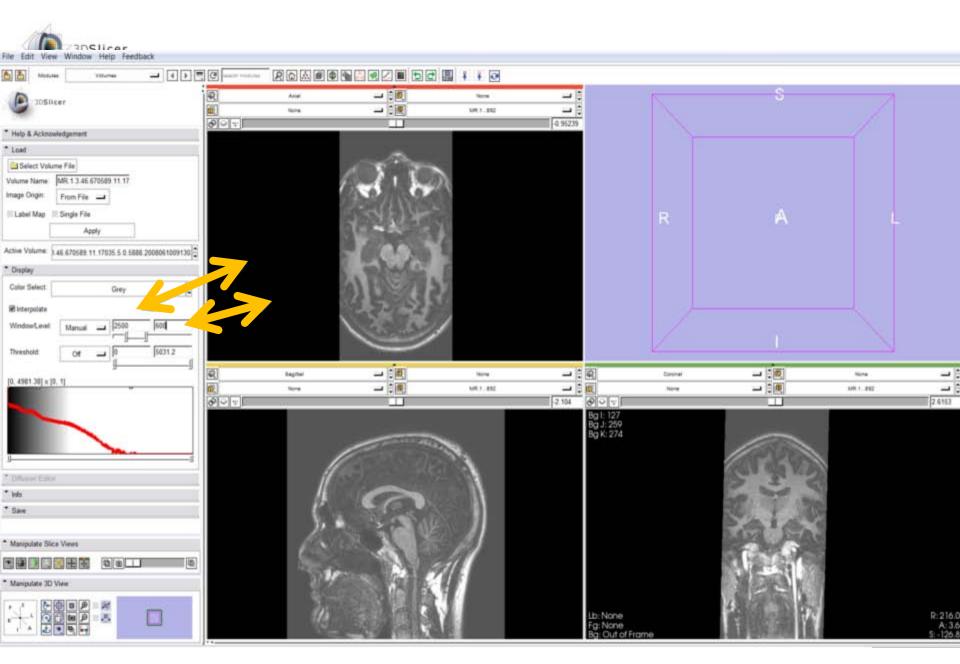

National Alliance for Medical Image Computing

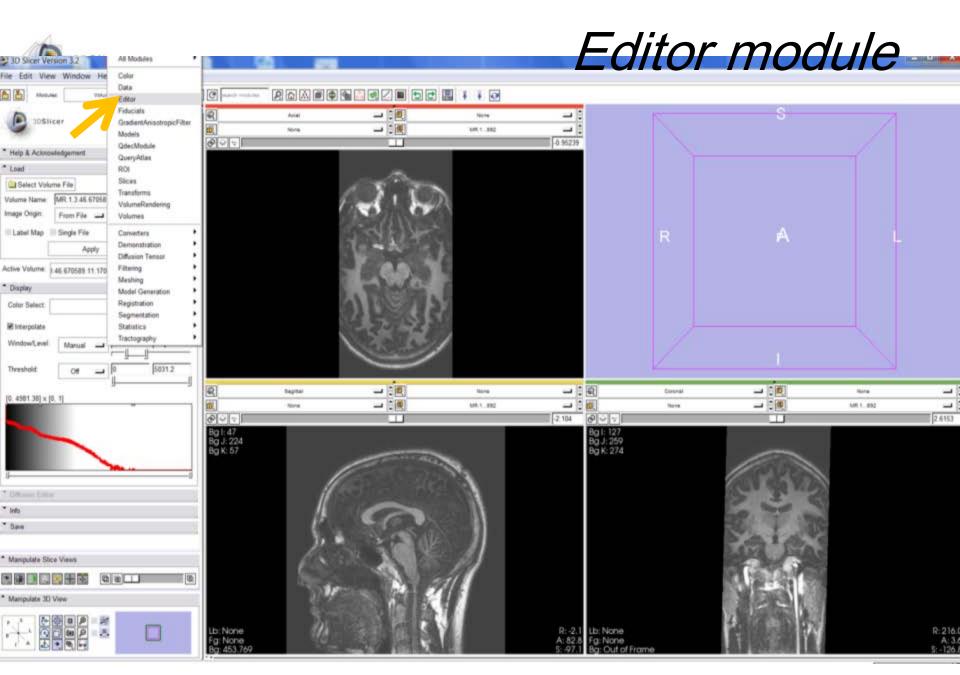

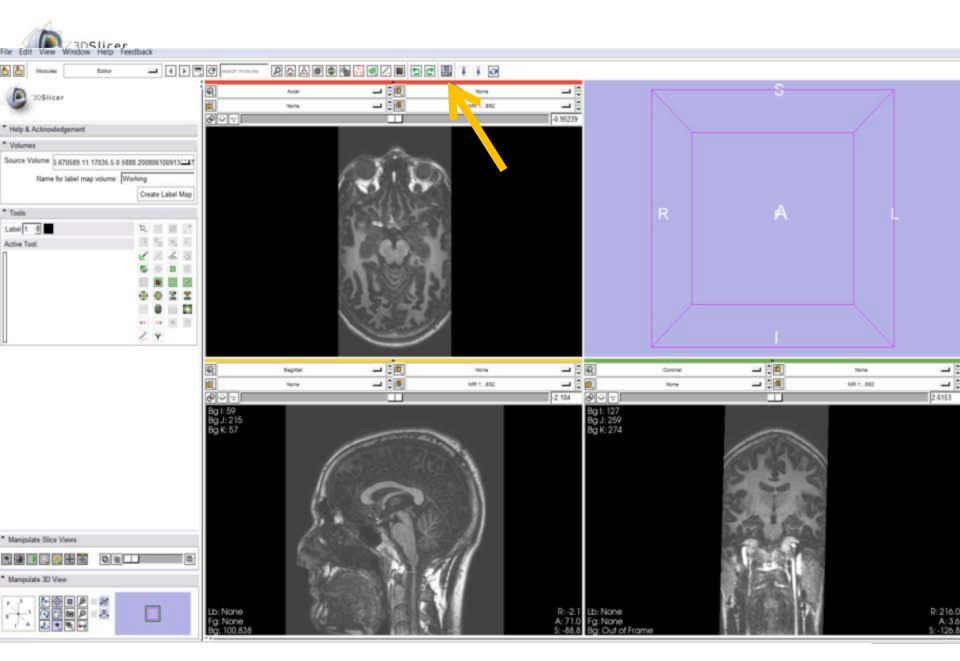

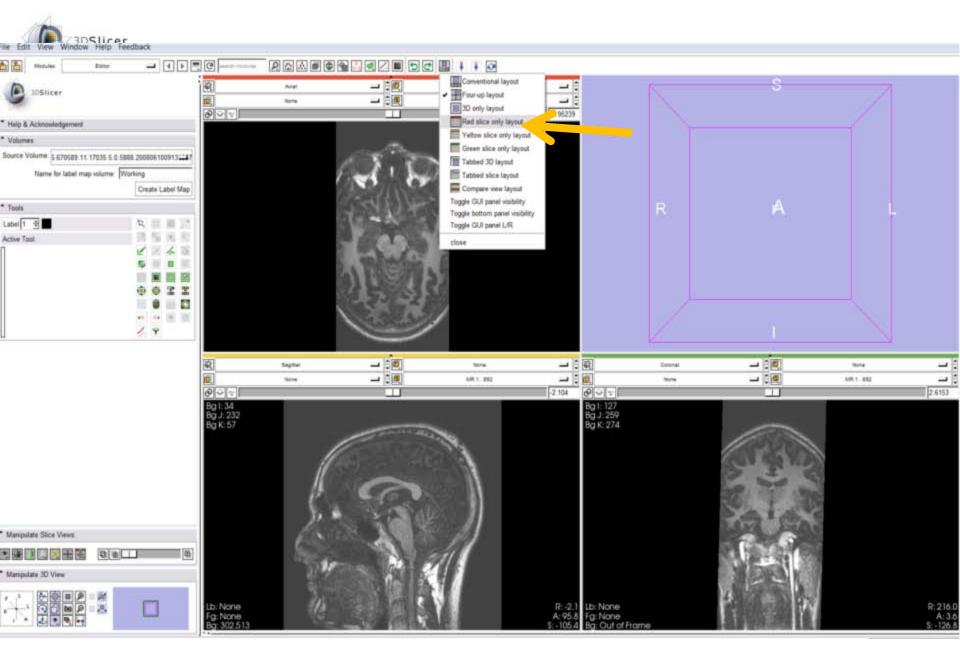

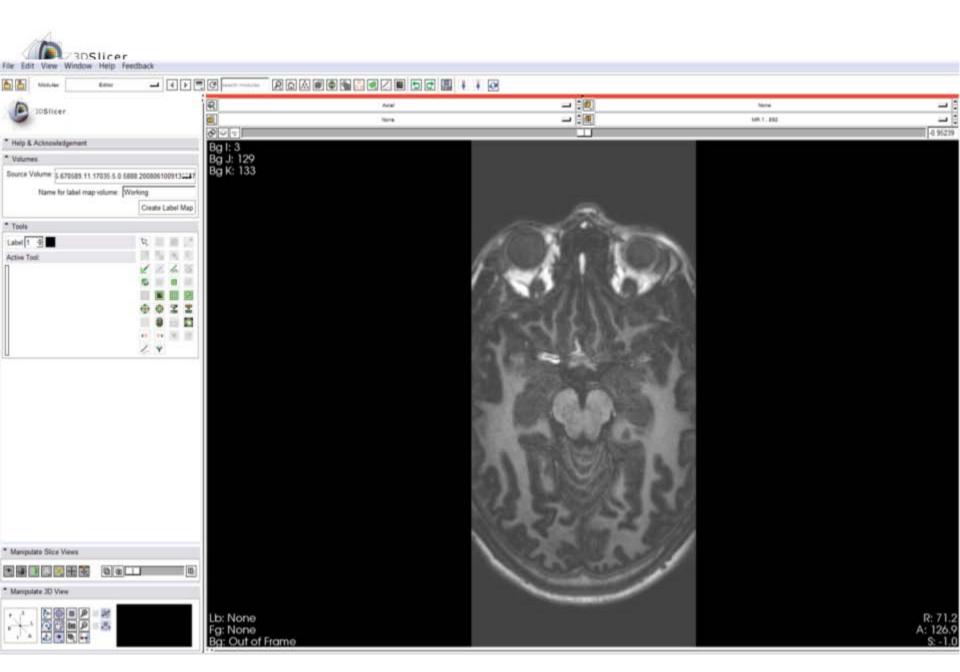

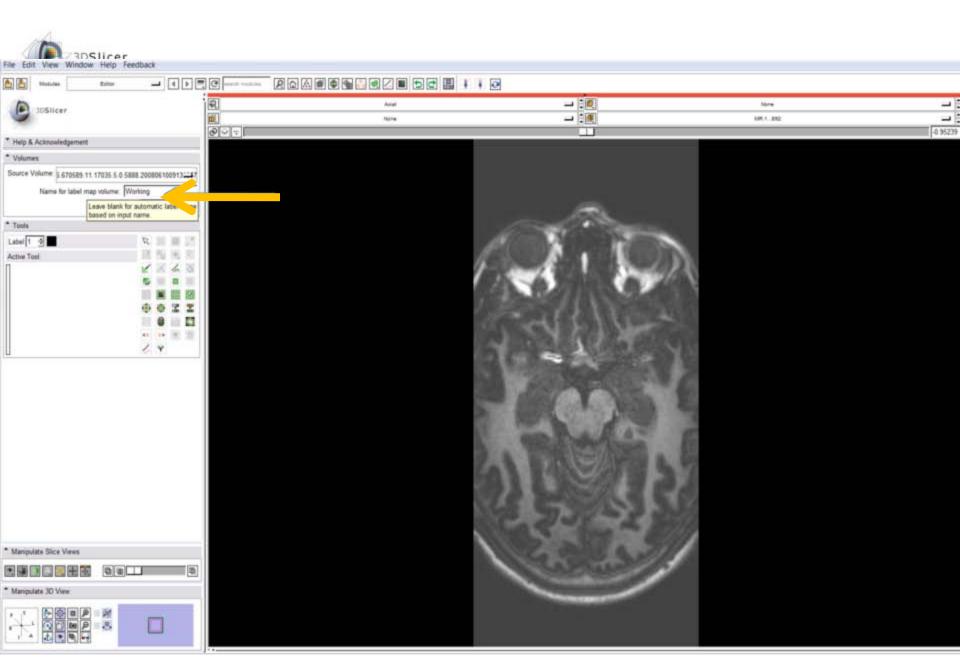

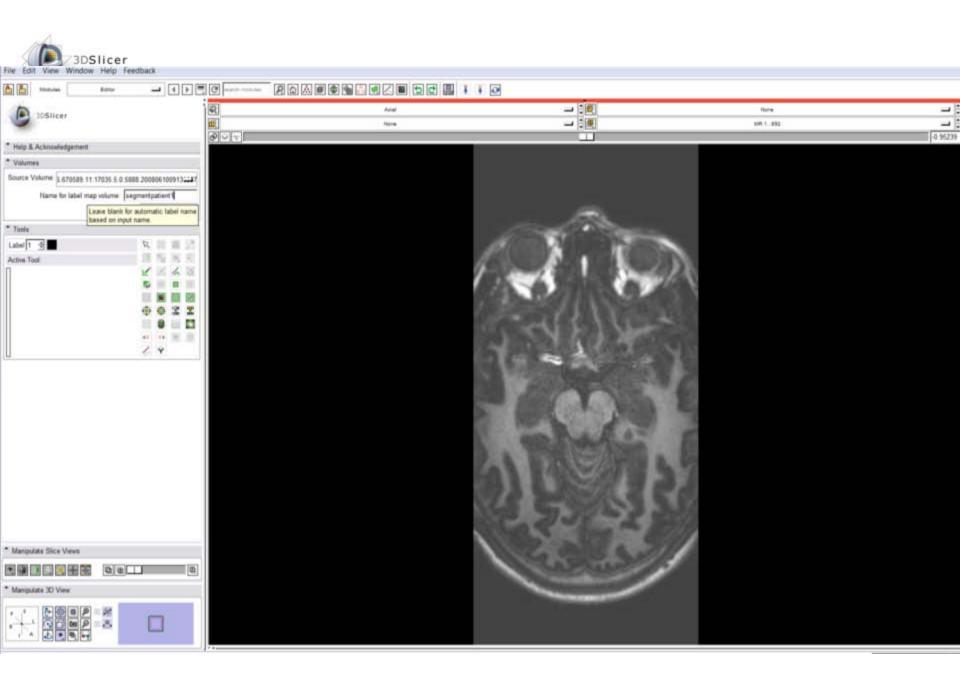

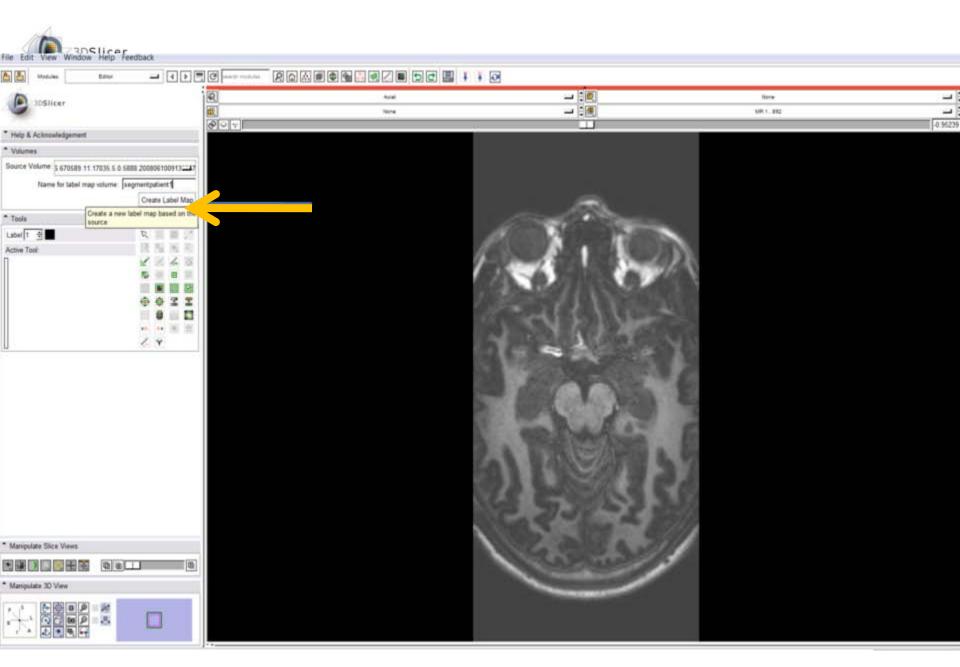

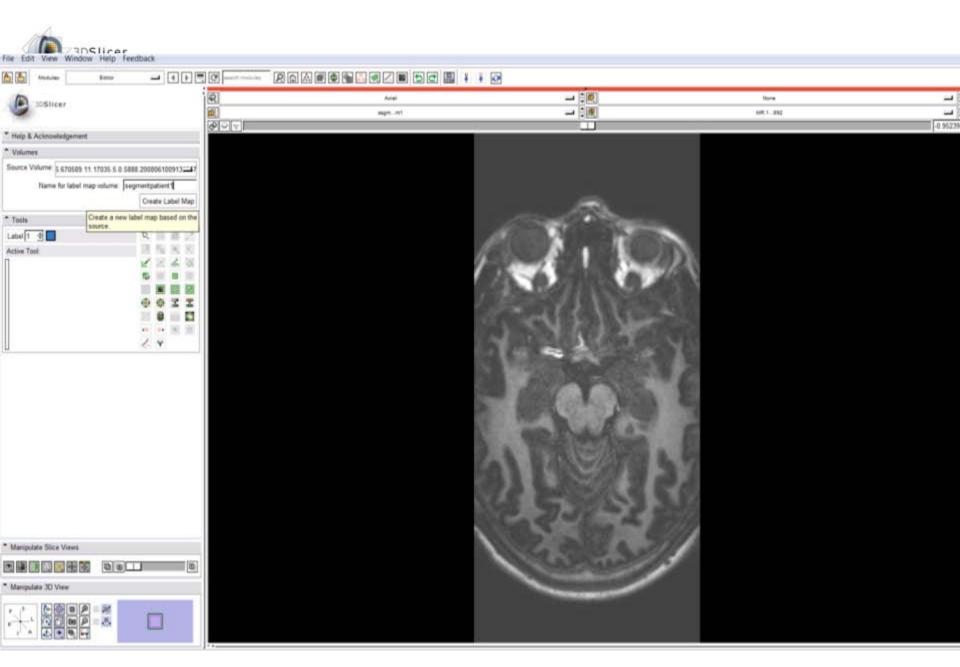

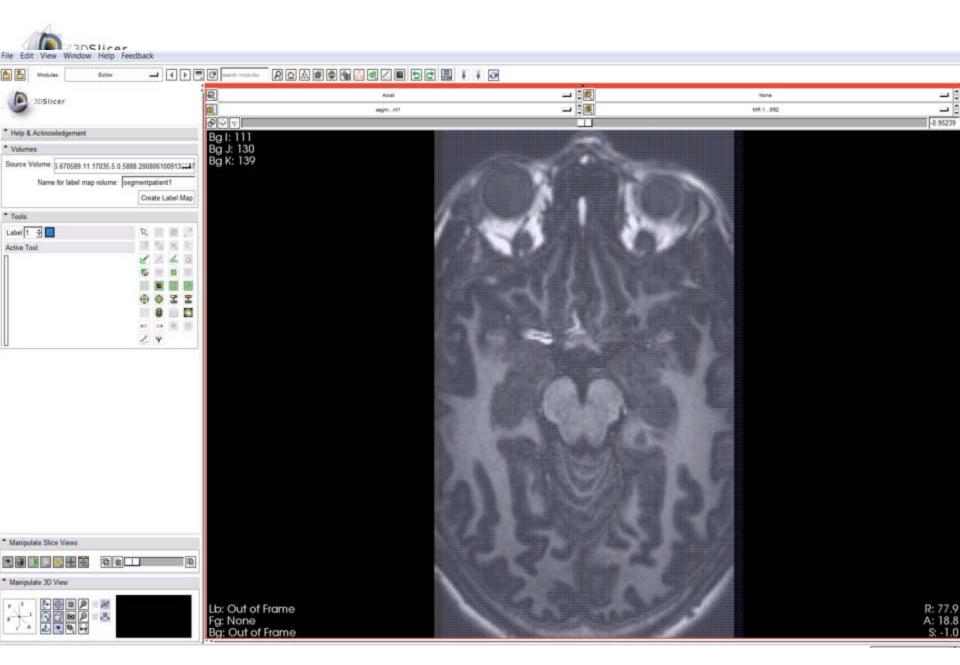

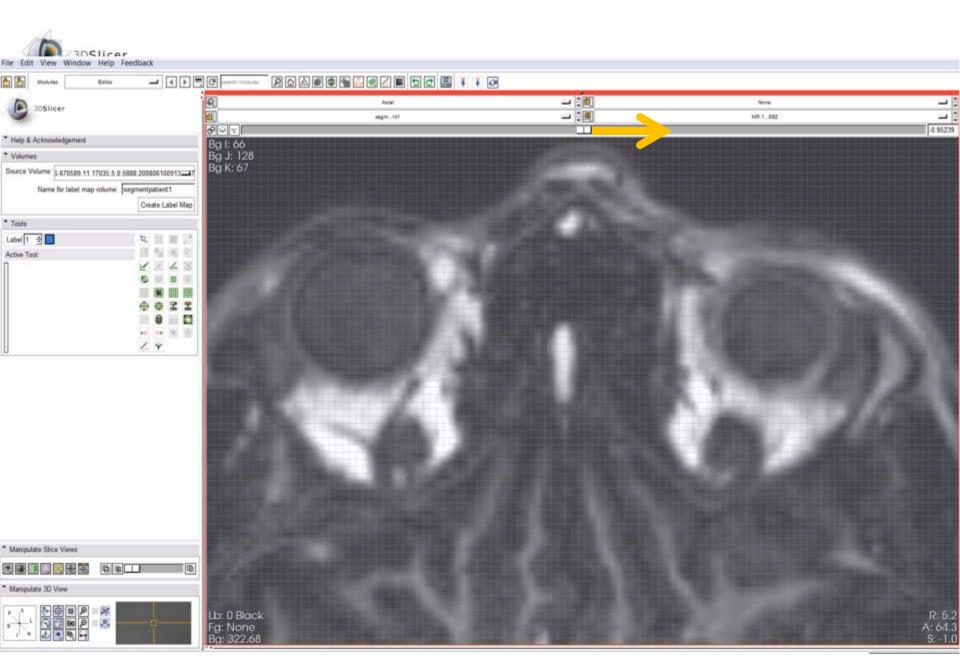

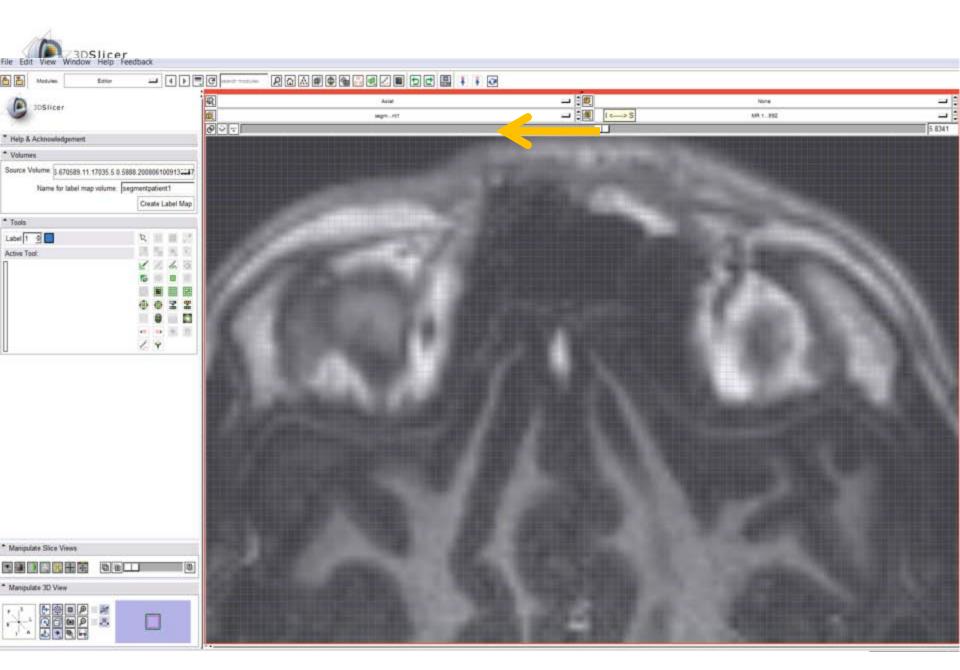

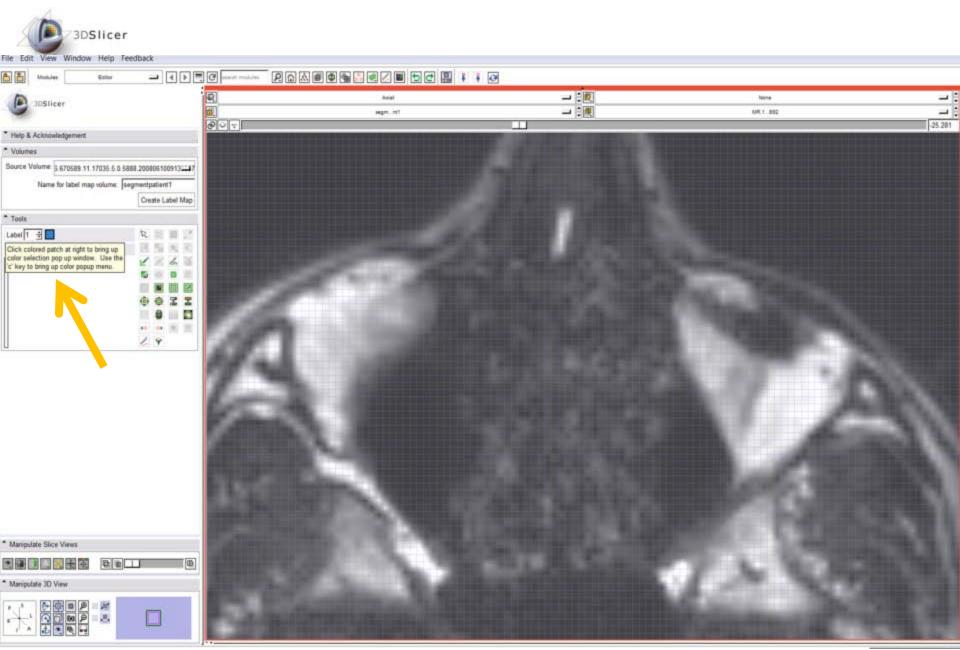

National Alliance for Medical Image Computing

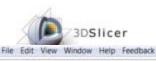

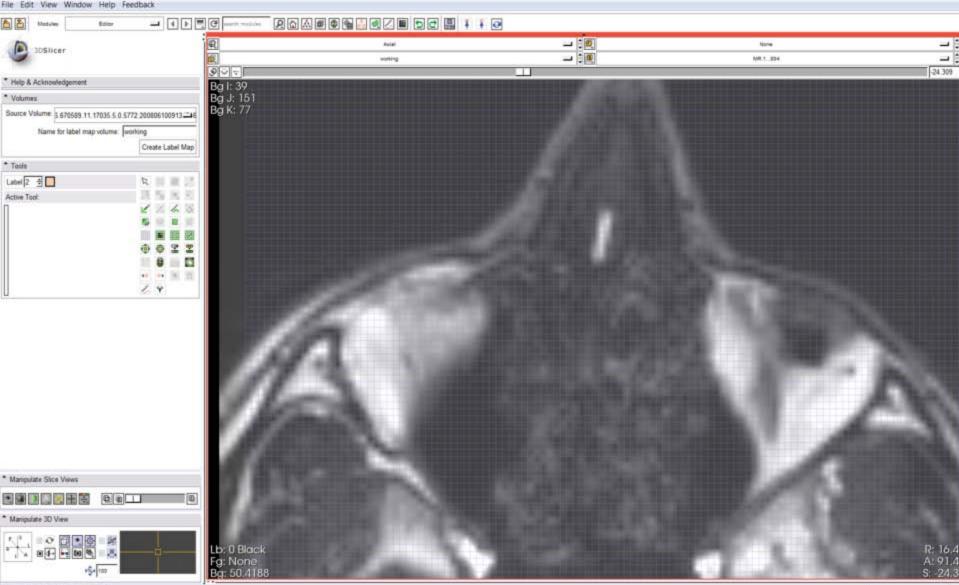

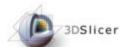

## Basic tools

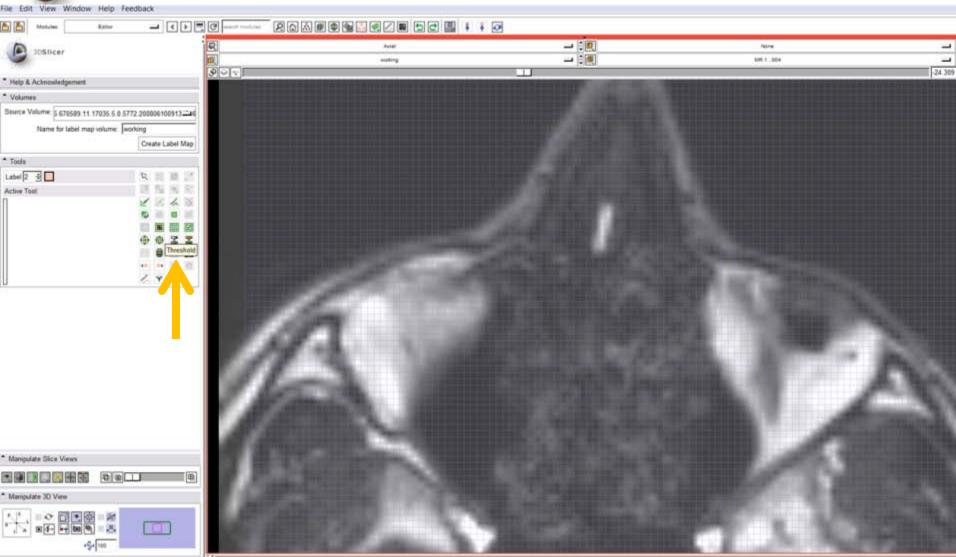

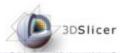

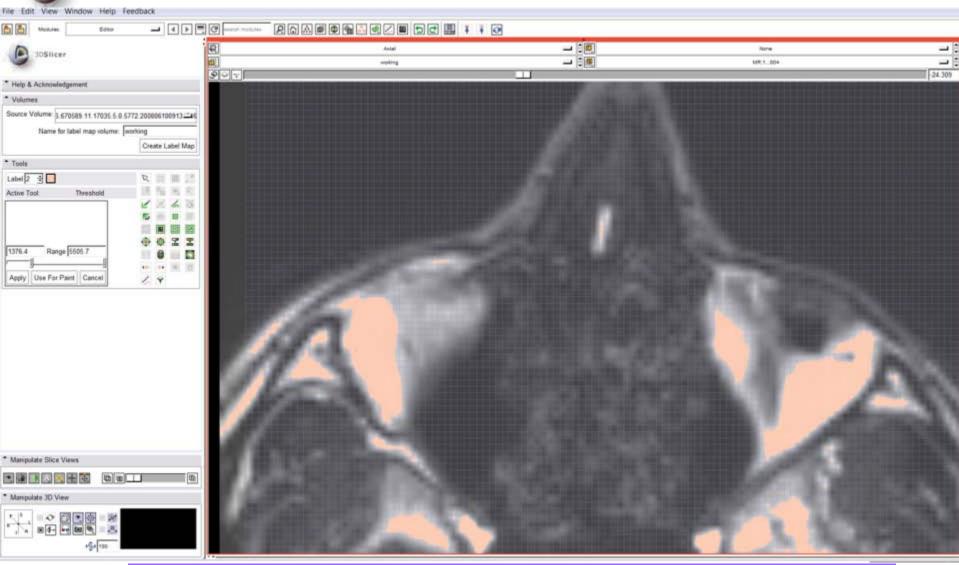

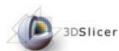

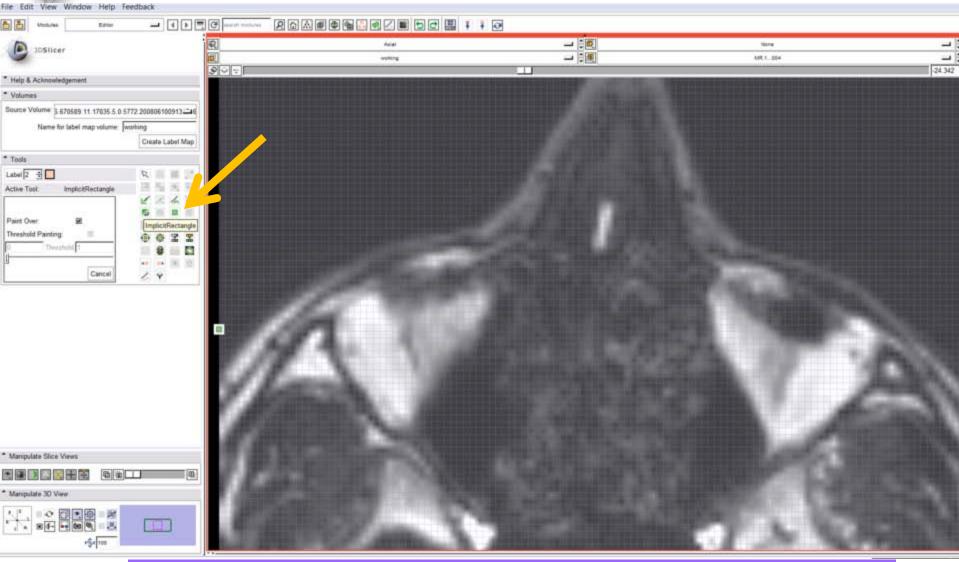

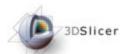

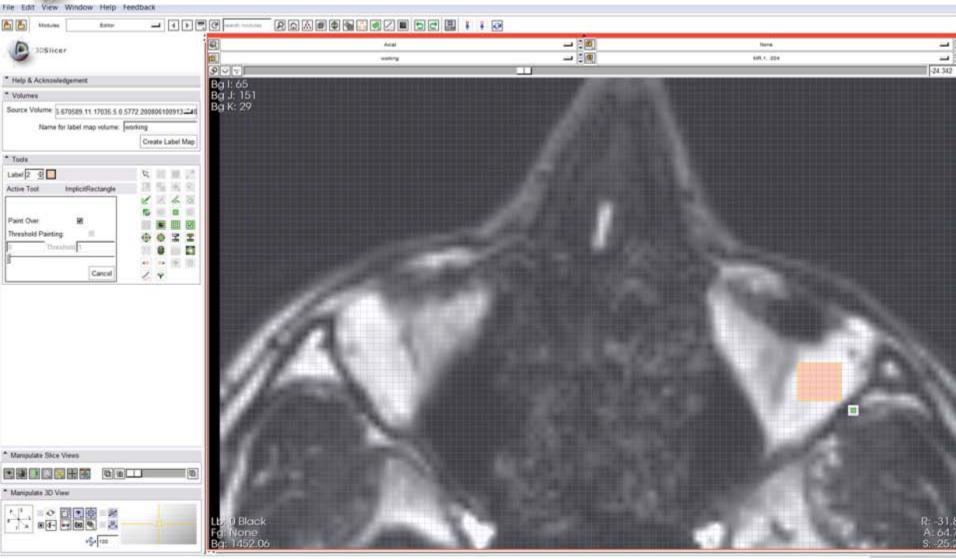

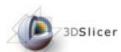

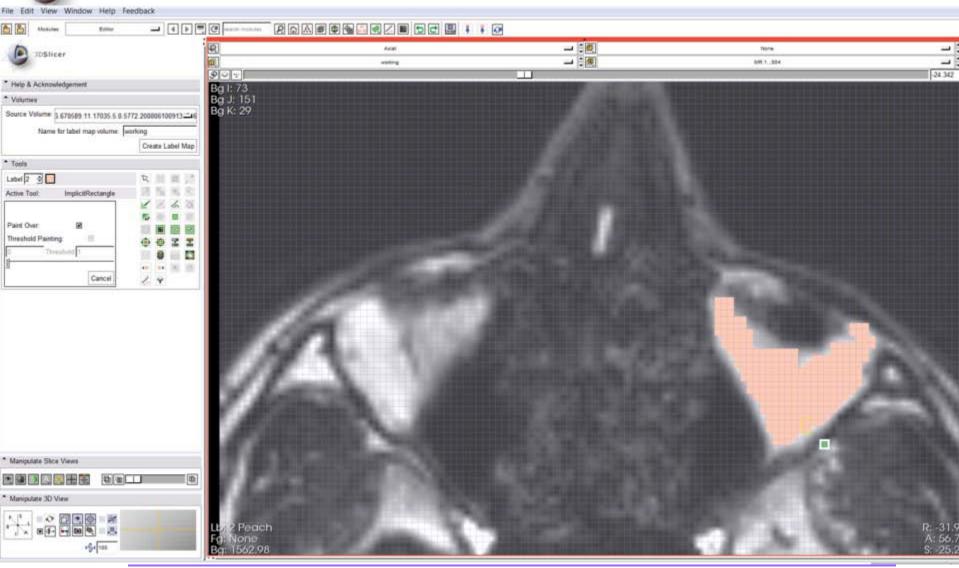

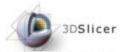

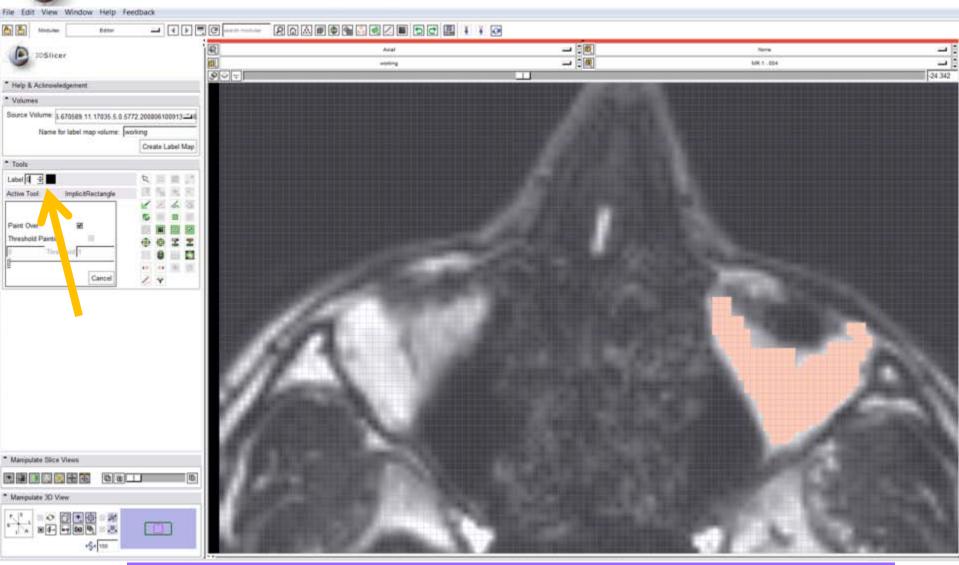

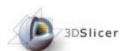

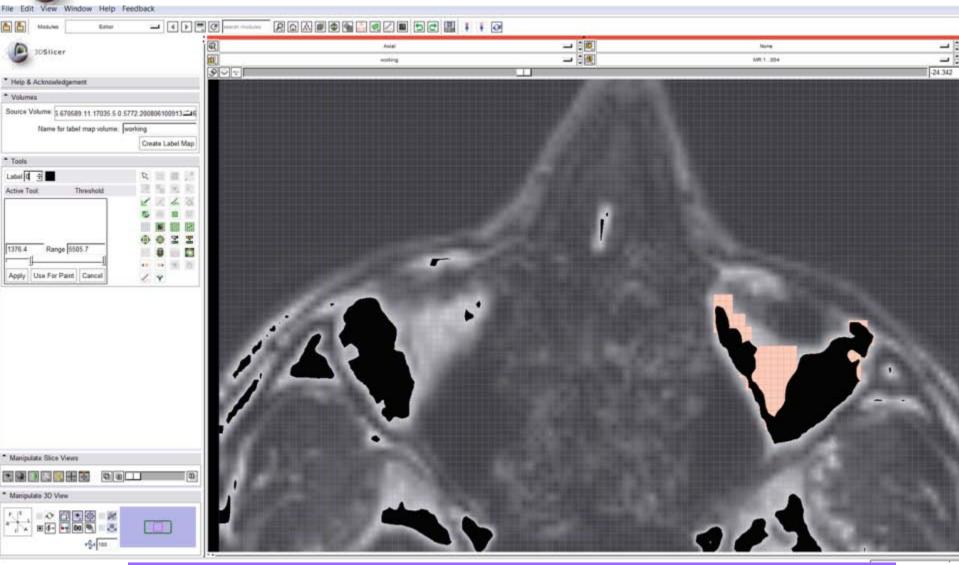

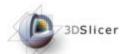

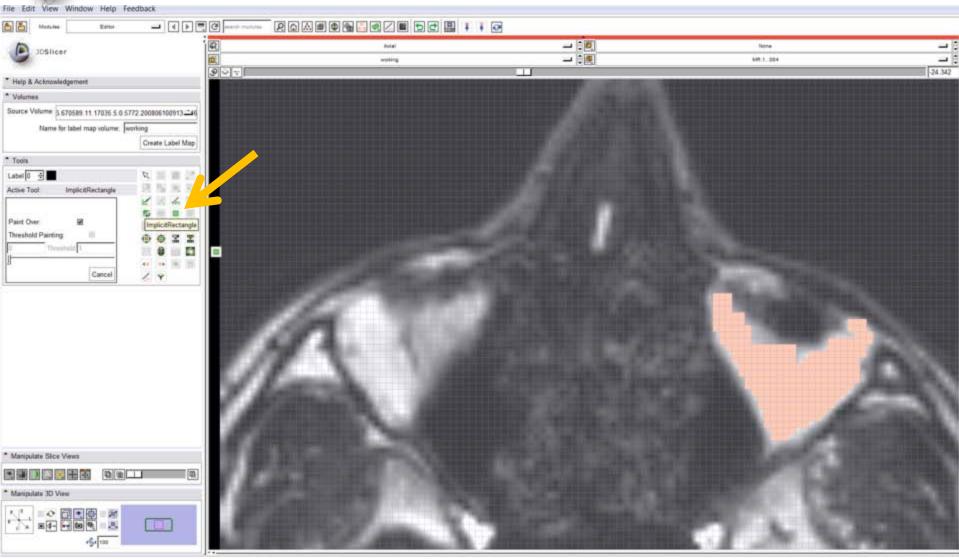

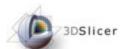

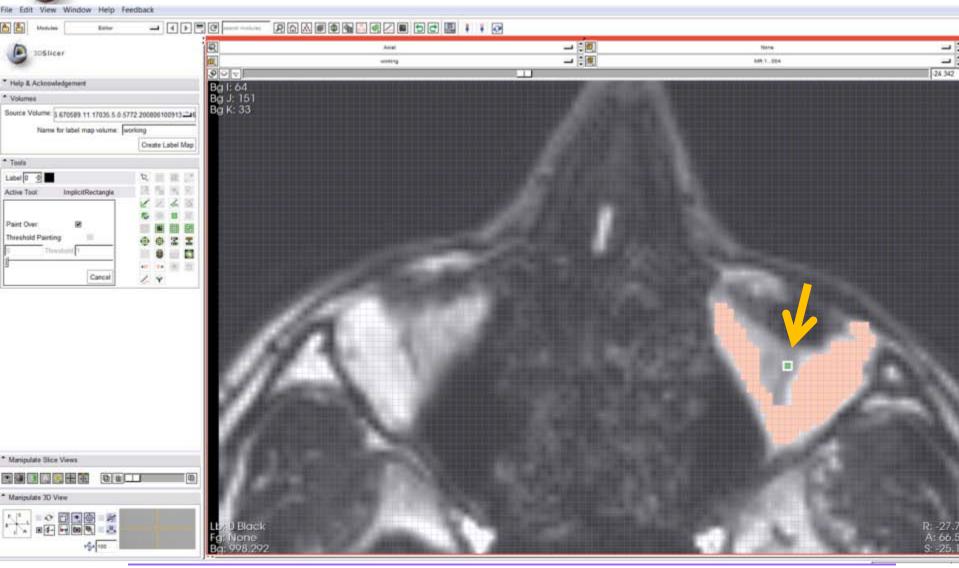

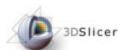

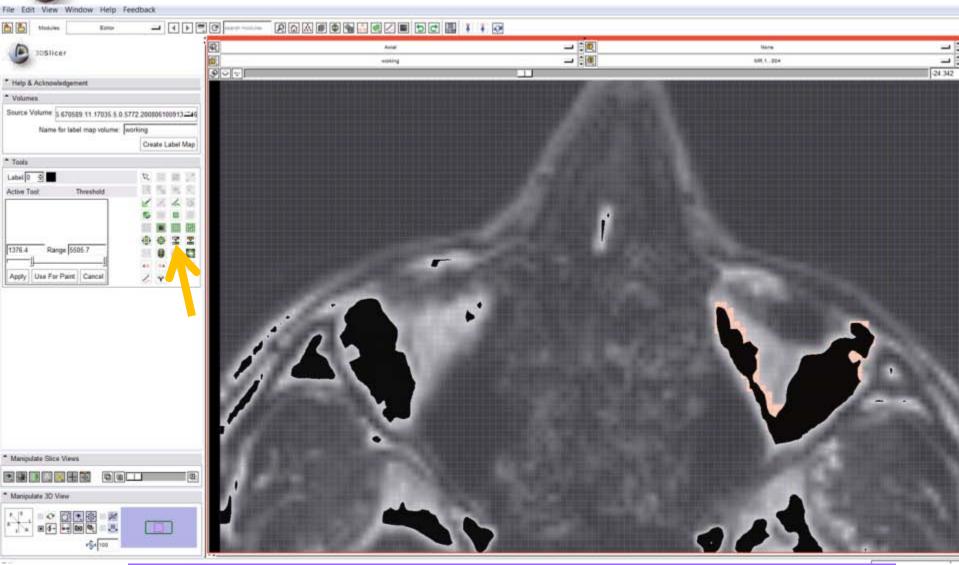

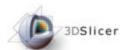

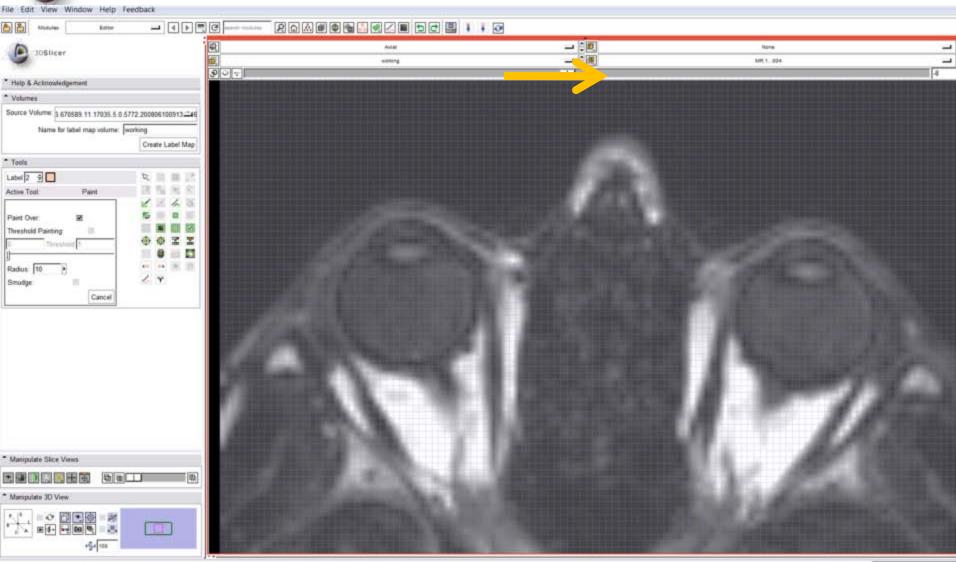

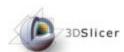

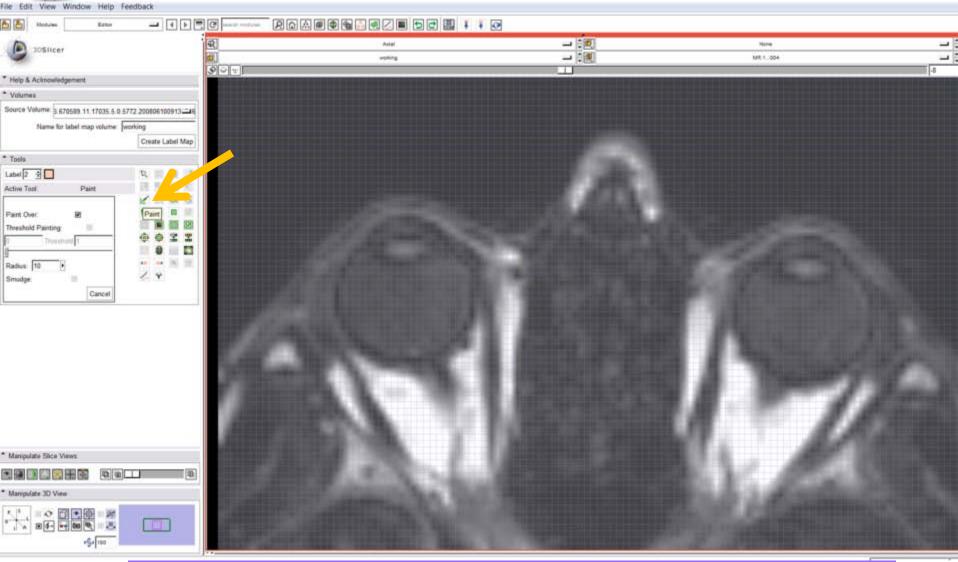

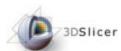

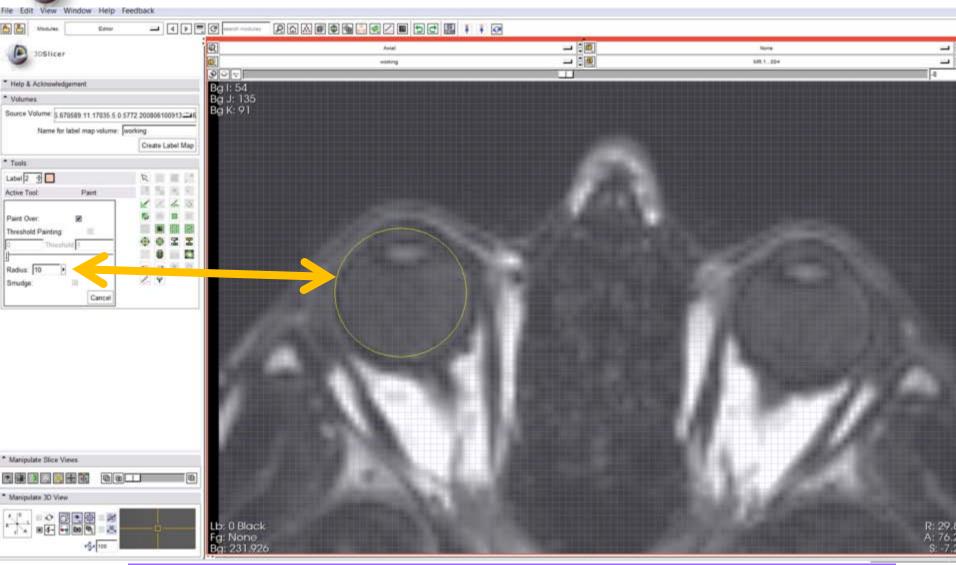

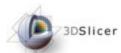

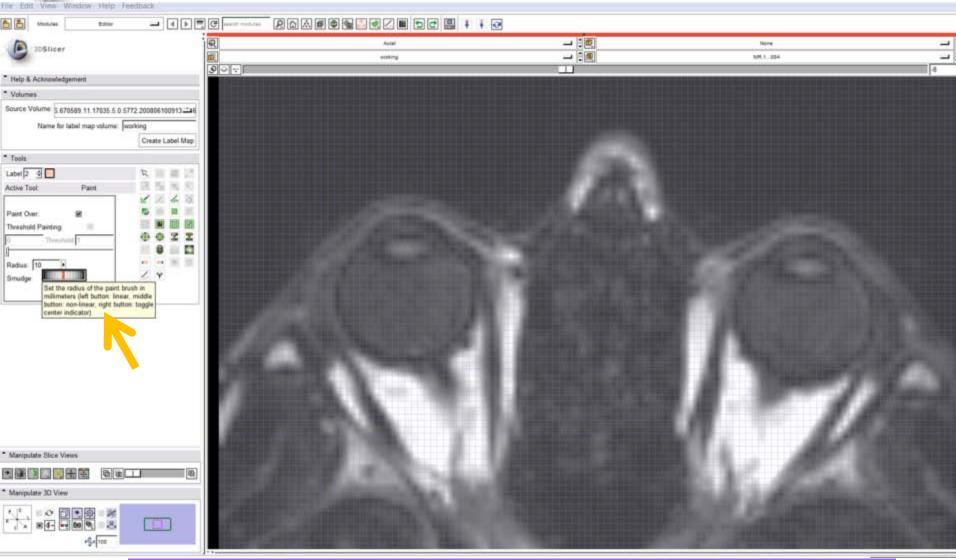

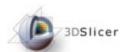

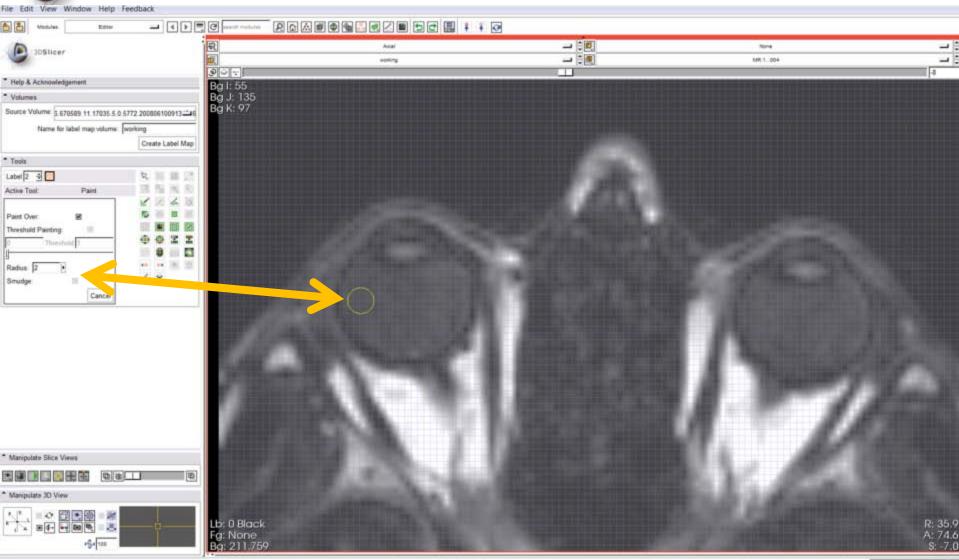

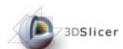

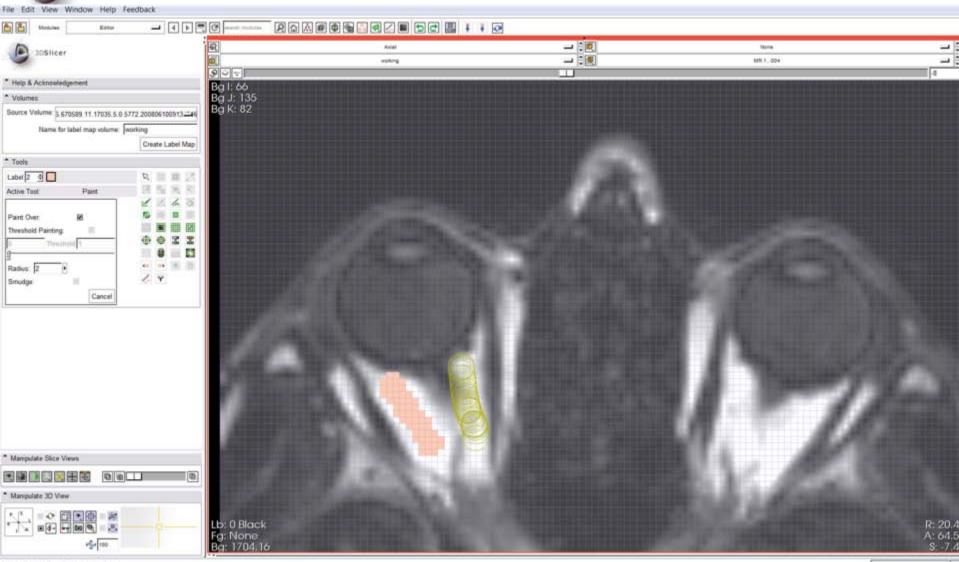

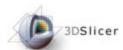

## Save data

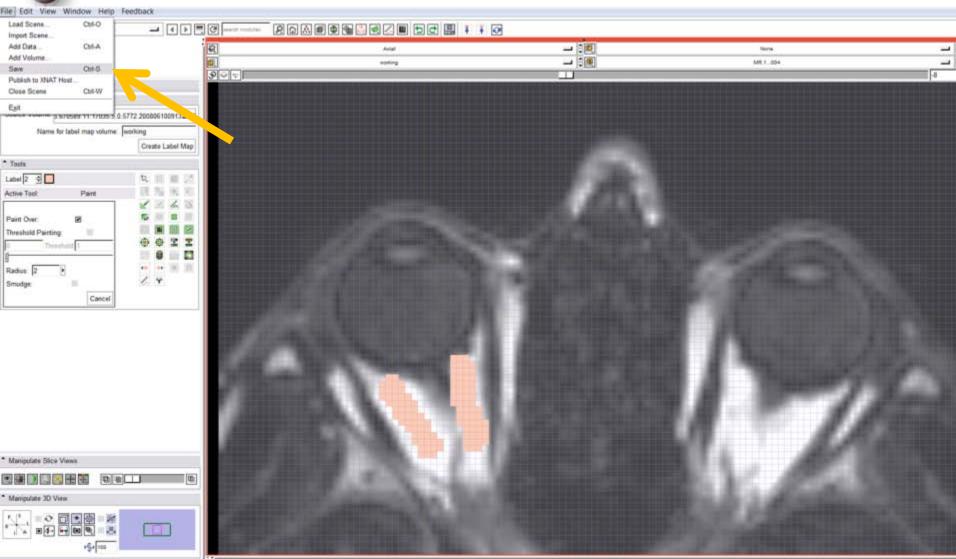

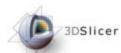

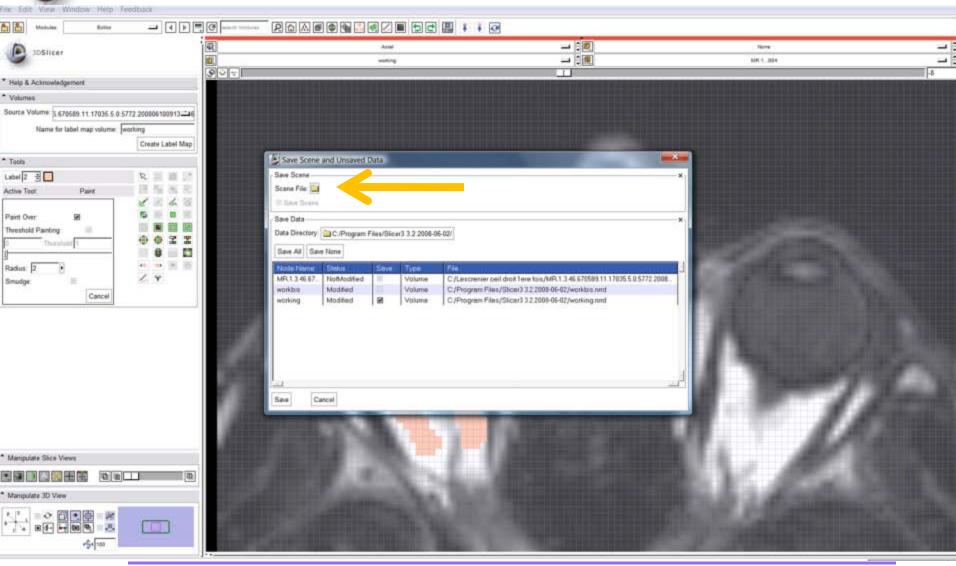

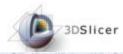

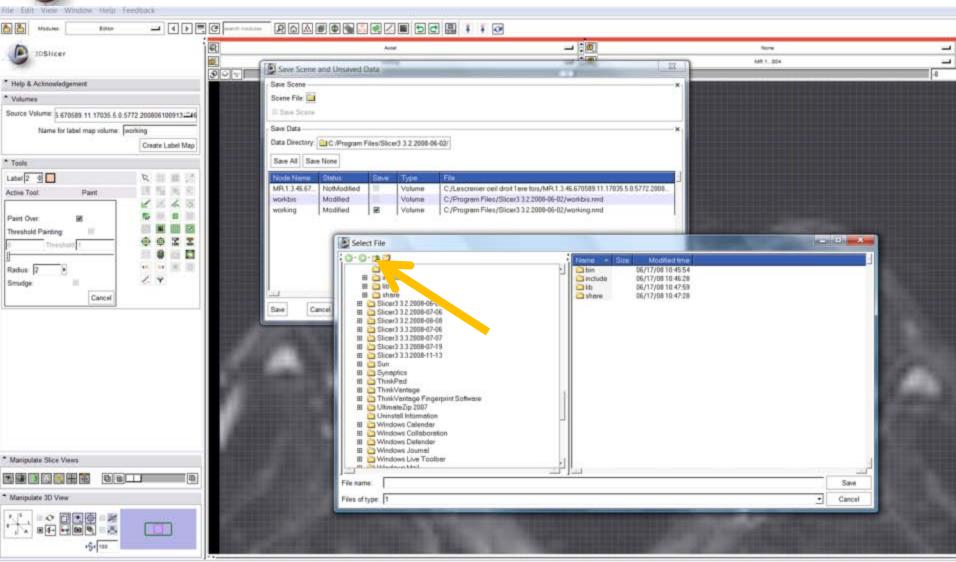

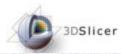

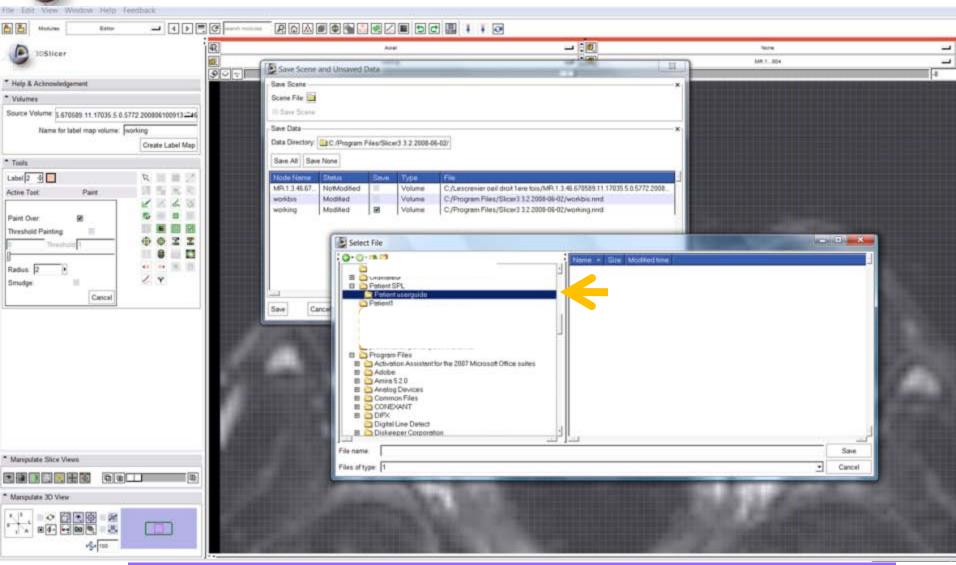

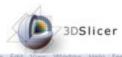

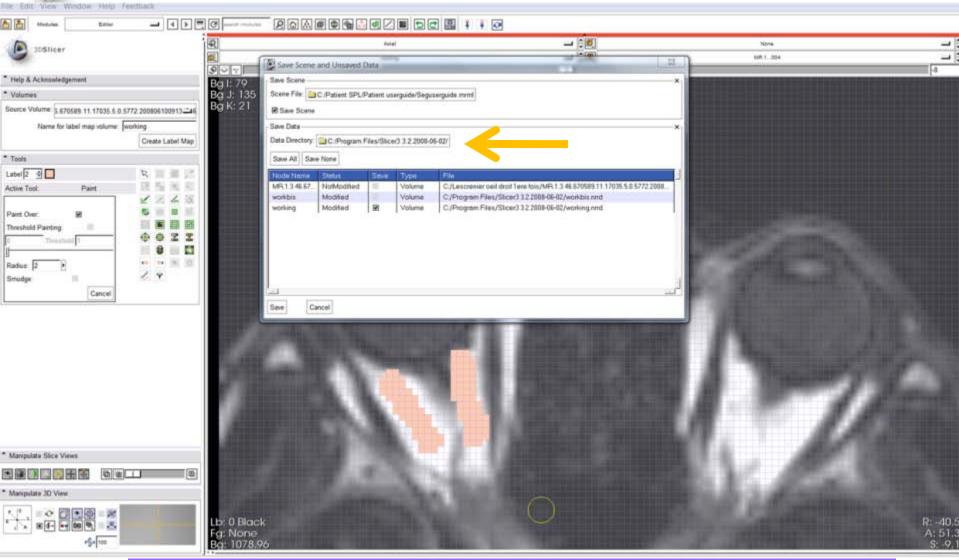

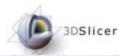

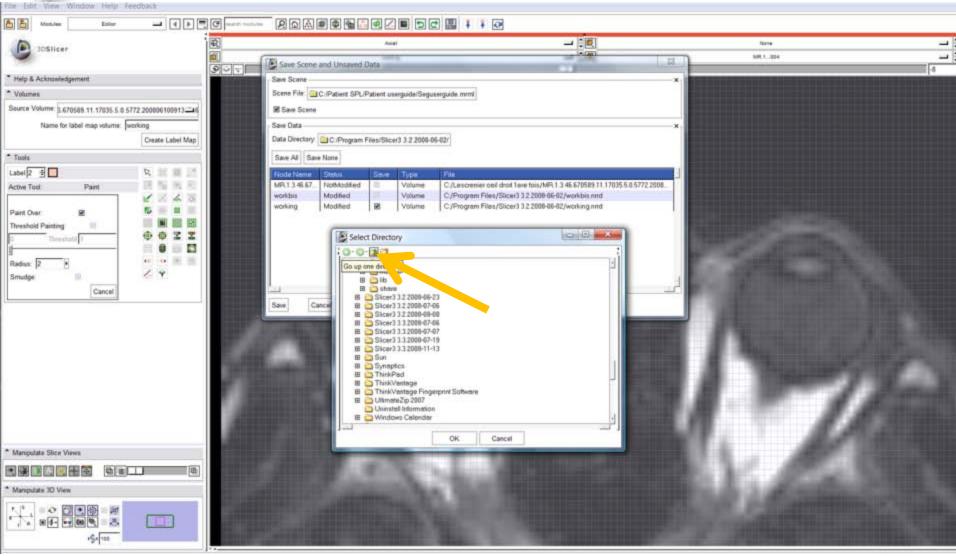

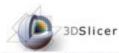

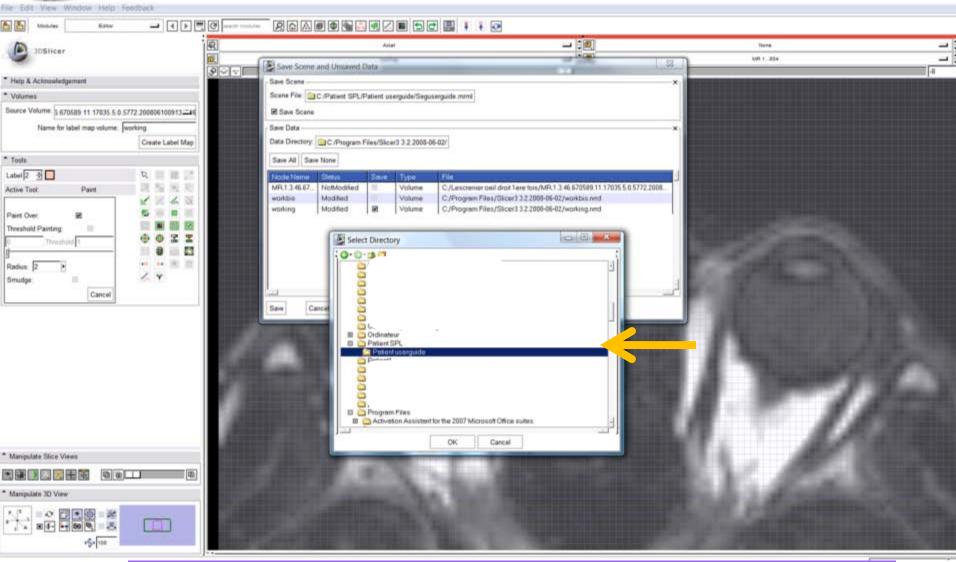

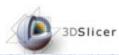

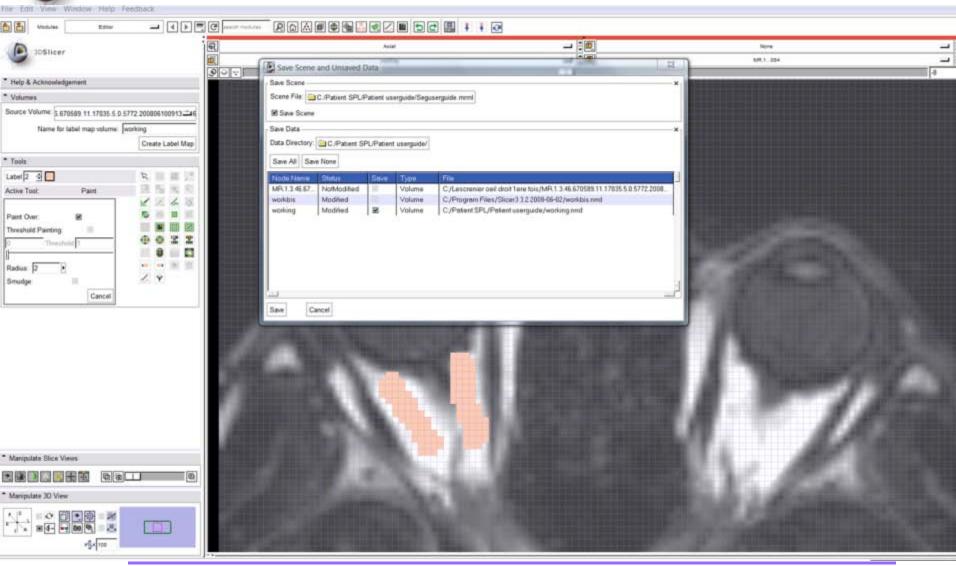

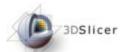

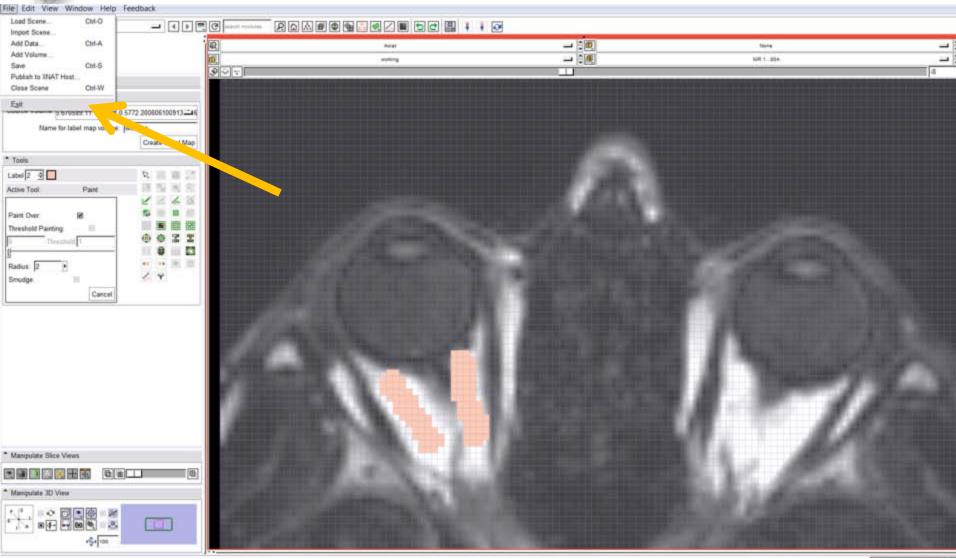

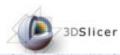

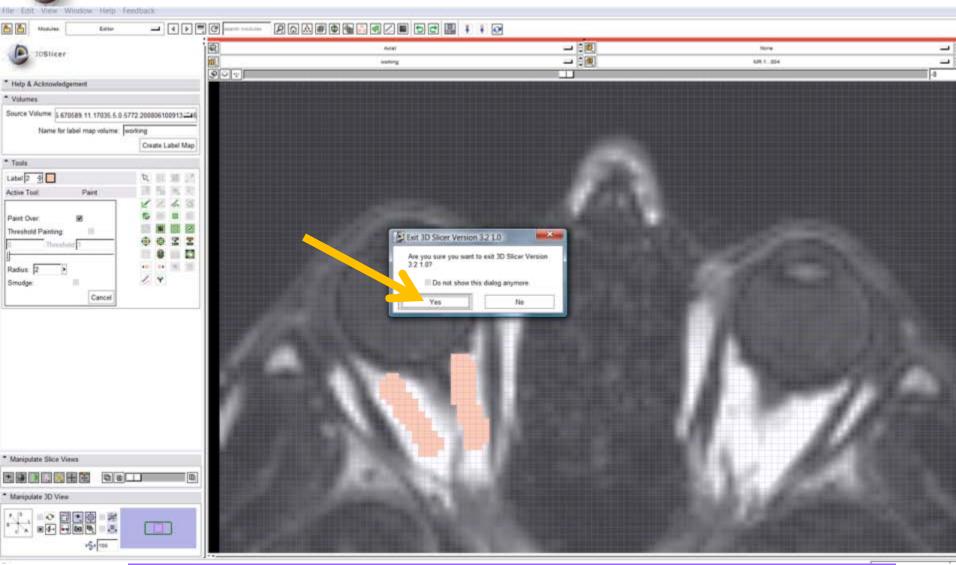

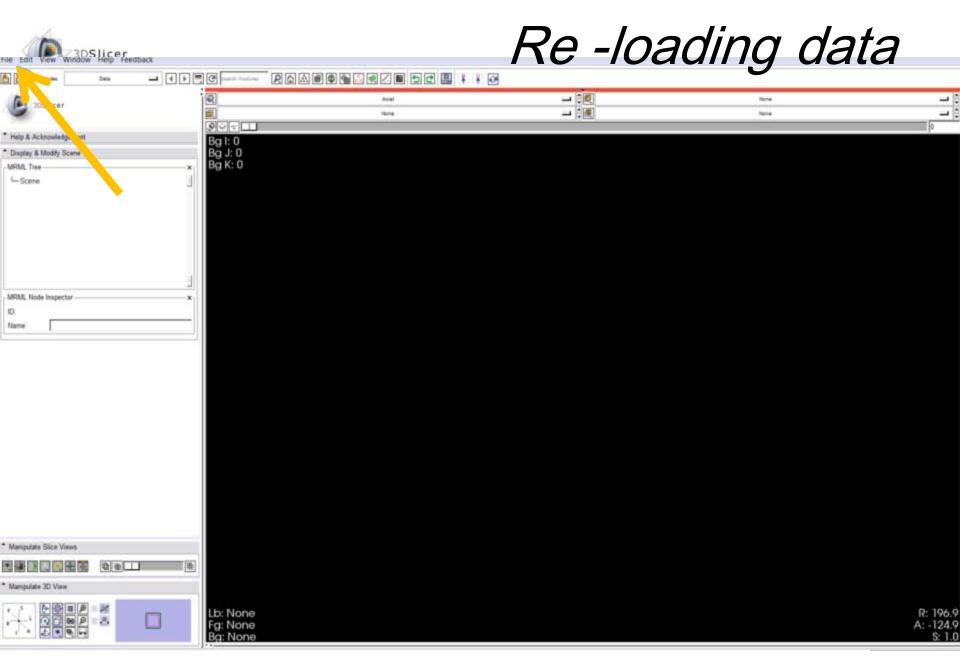

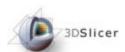

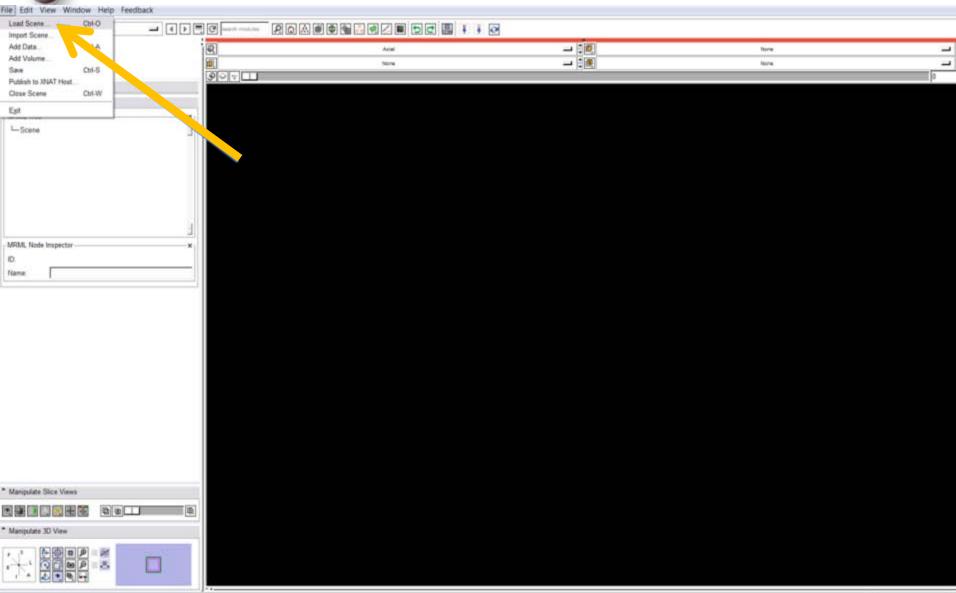

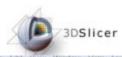

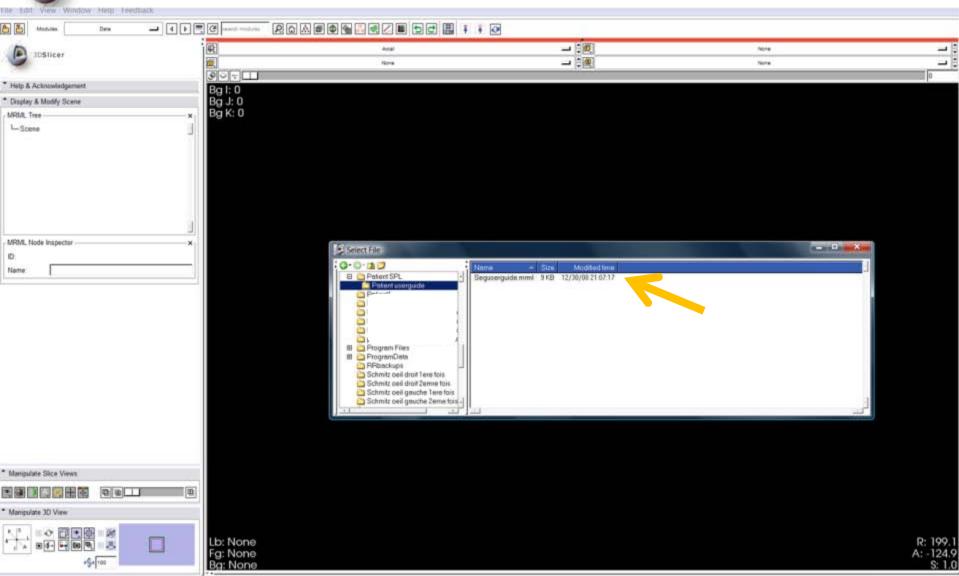

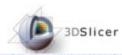

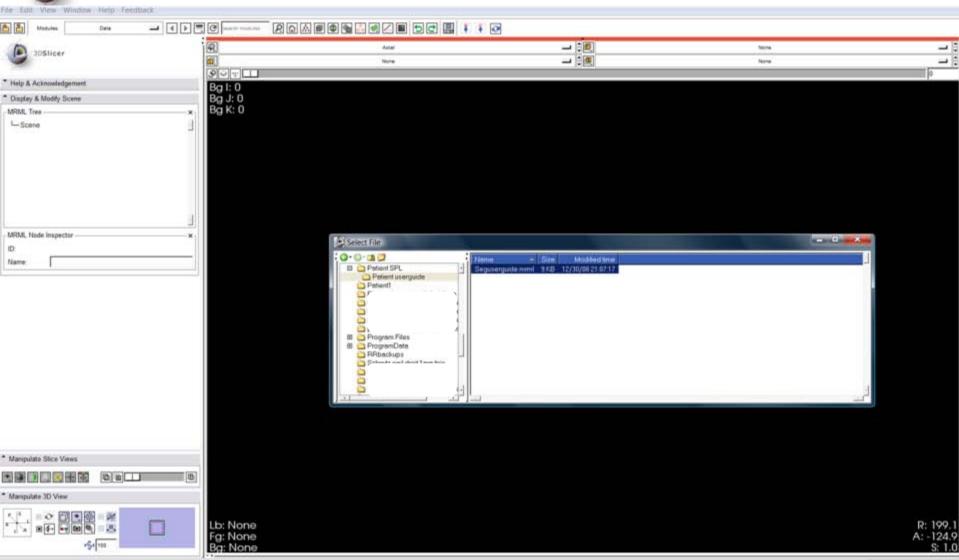

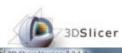

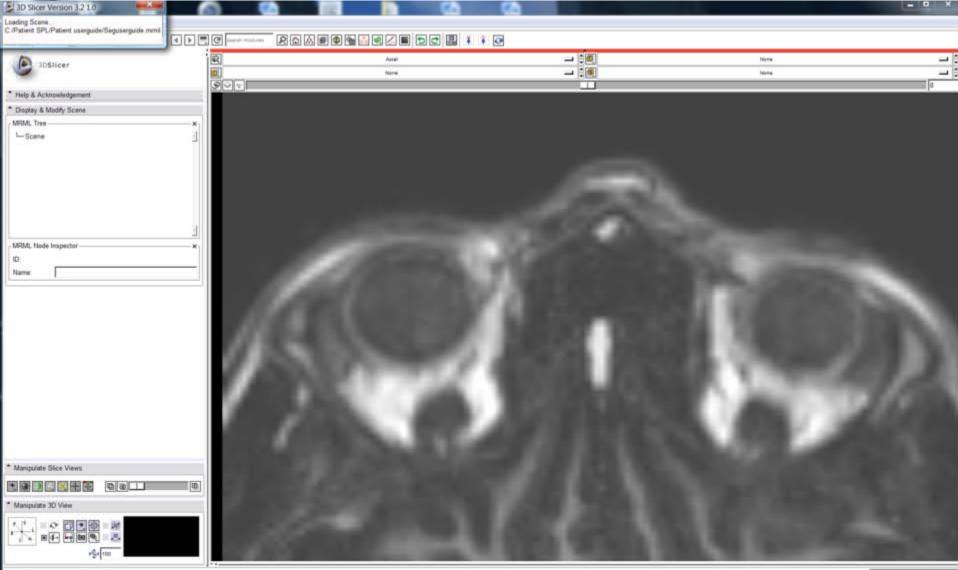

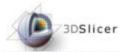

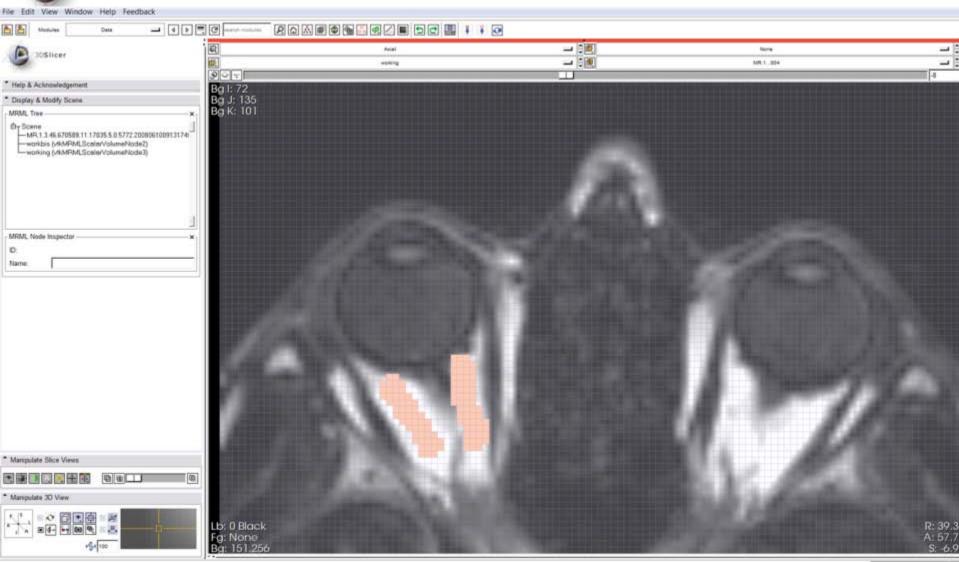

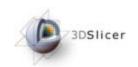

## Example: Choice of colors

- 1 (dark blue) : not used
- 2 (pink) : fat tissue
- 3 (white) : not used
- 4(blue): inferior extraocular muscle
- 5(red): medial extraocular muscle
- 6 (green): superior extraocular muscle
- 7 (azure blue): superior oblique extraocular muscle
- 8 (olive green): lateral extraocular muscle
- 9 (violet): inferior extraocular muscle
- 10 (olive green) : non used

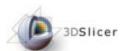

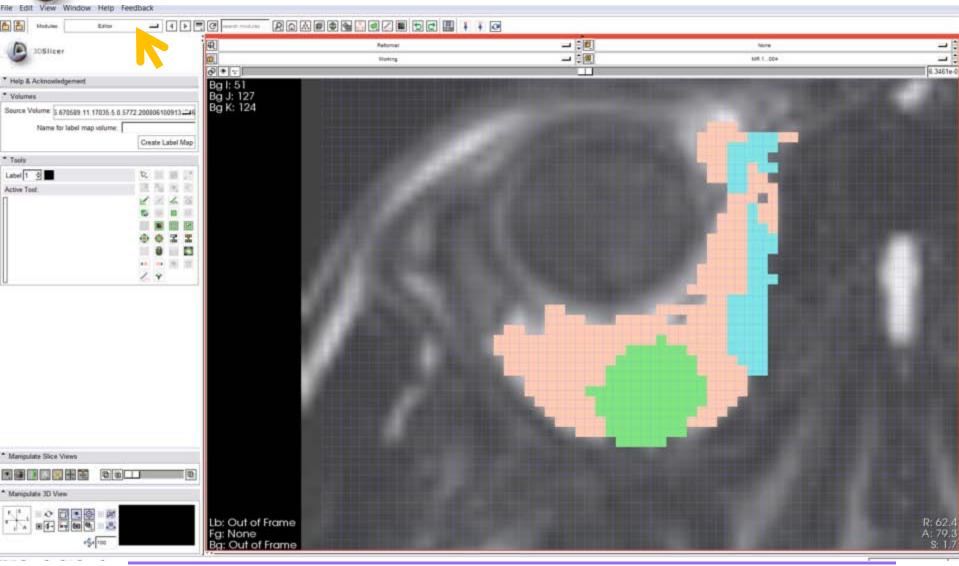

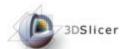

## 3D reconstruction

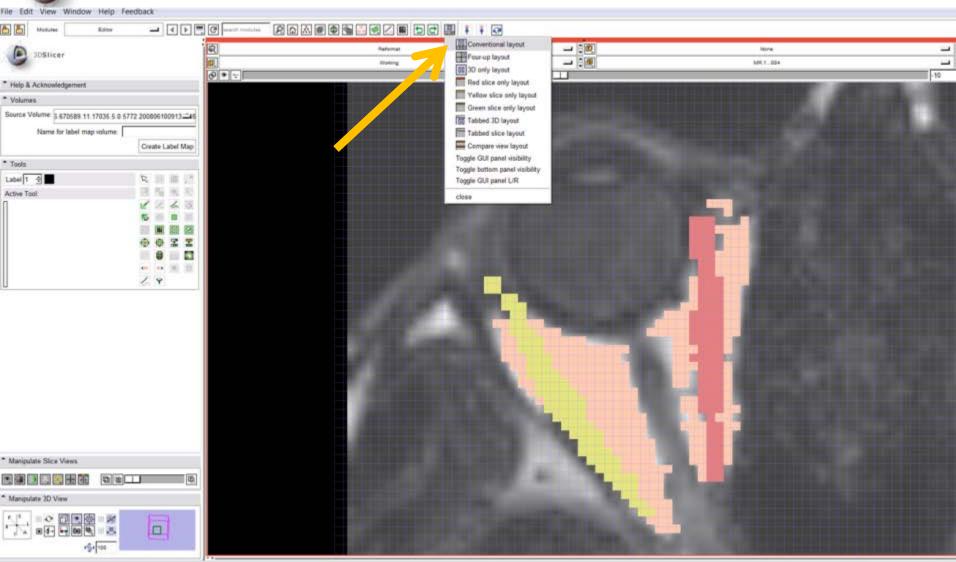

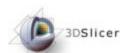

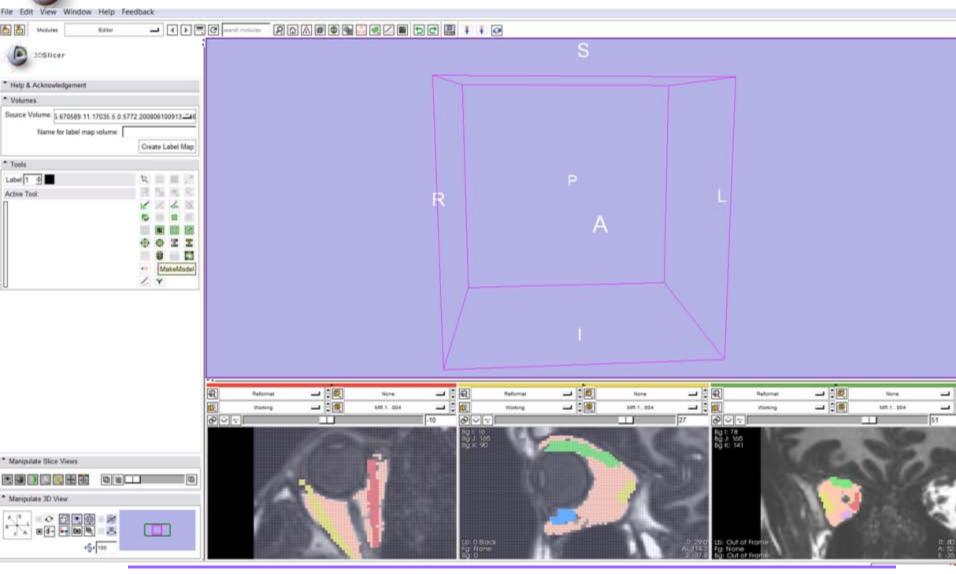

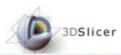

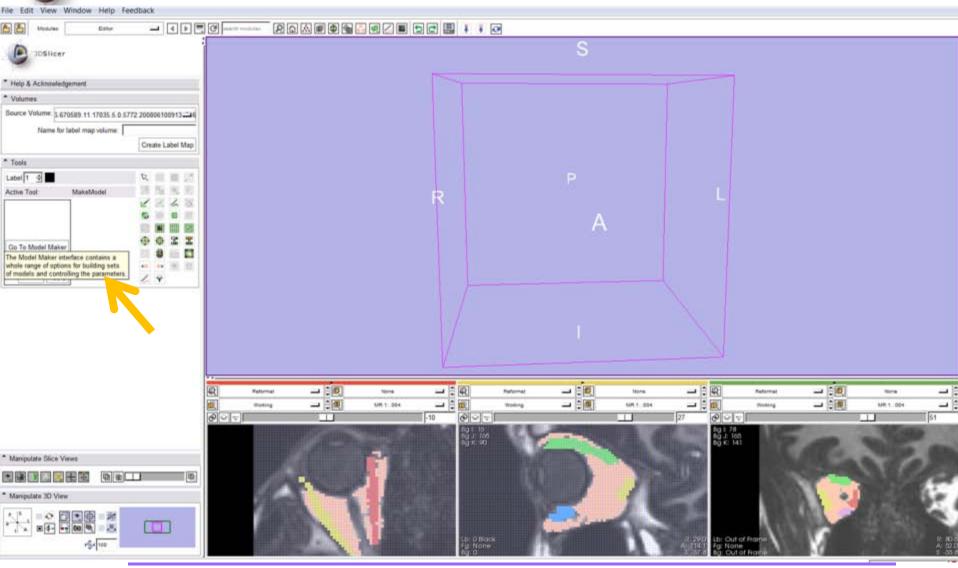

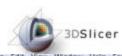

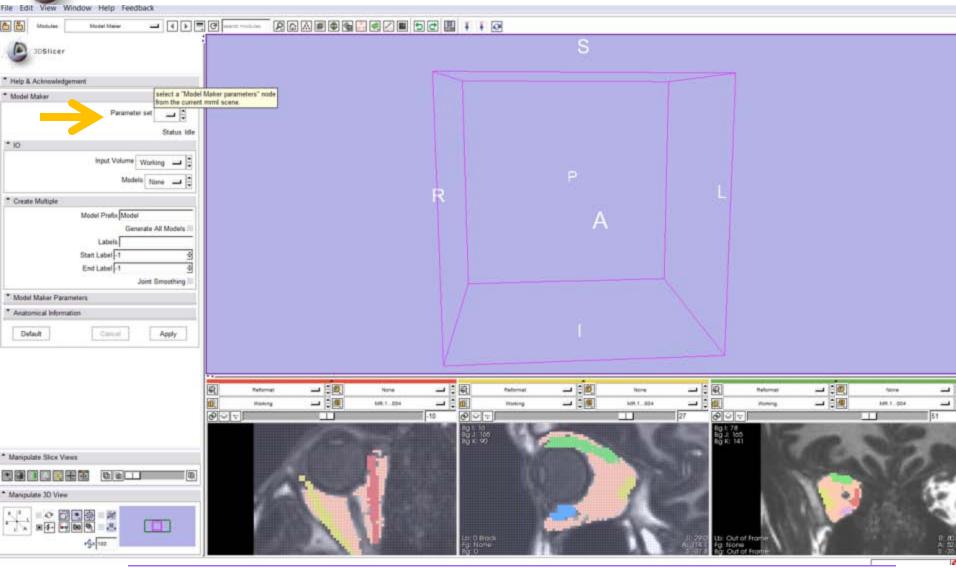

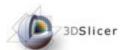

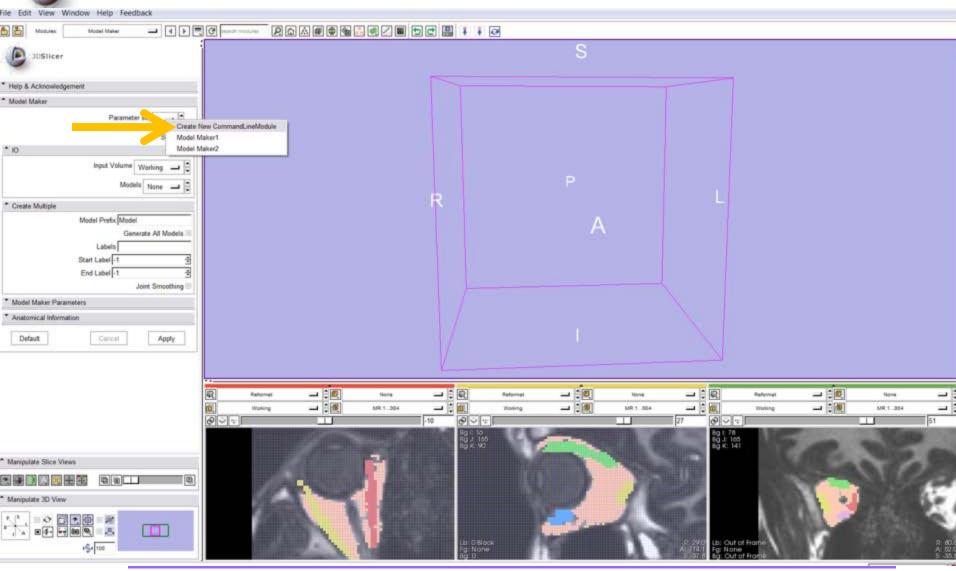

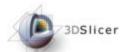

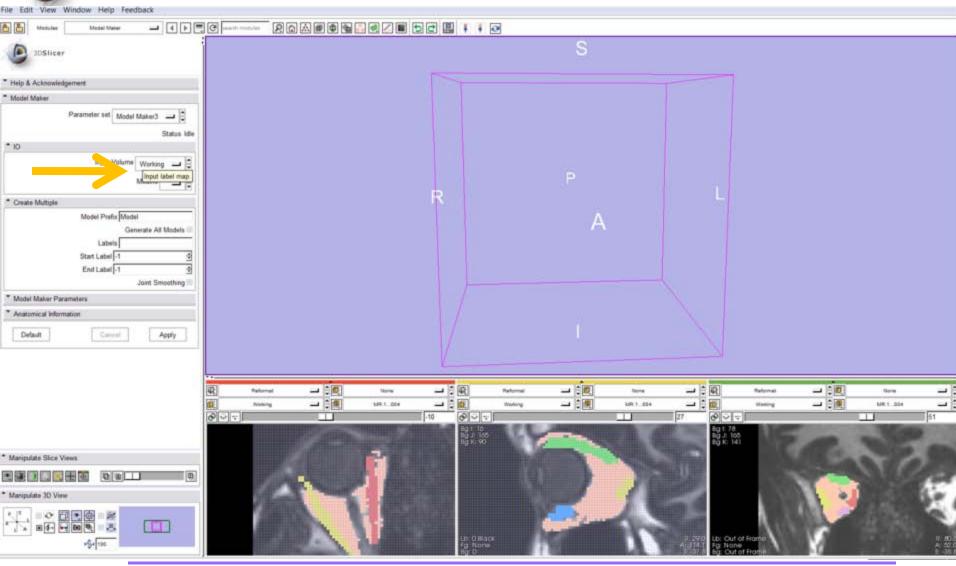

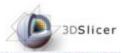

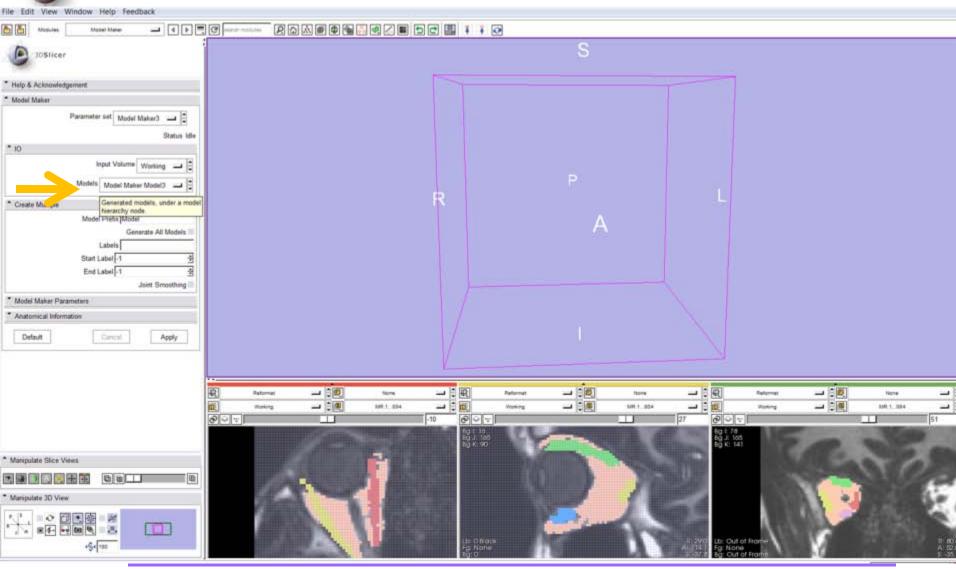

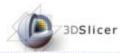

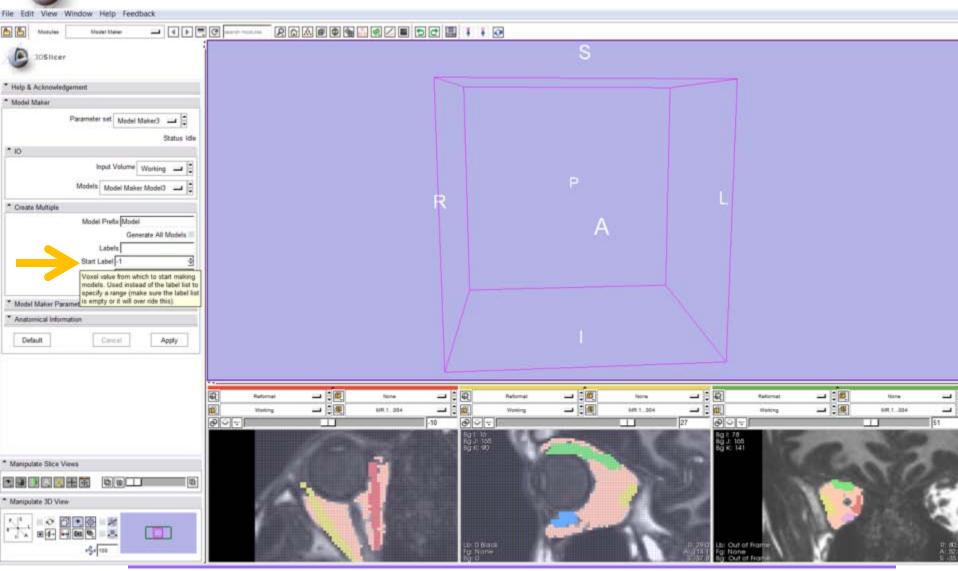

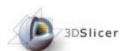

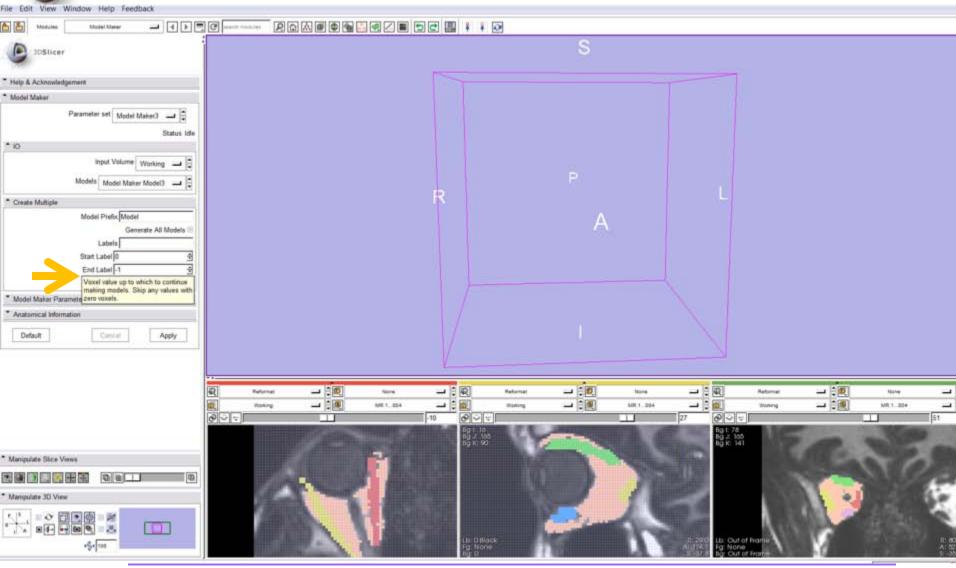

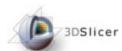

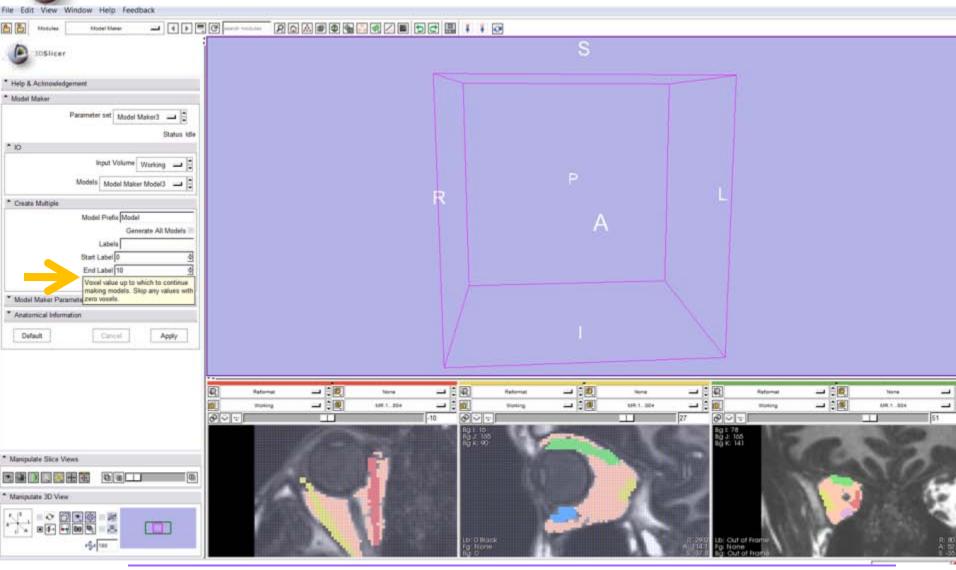

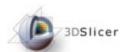

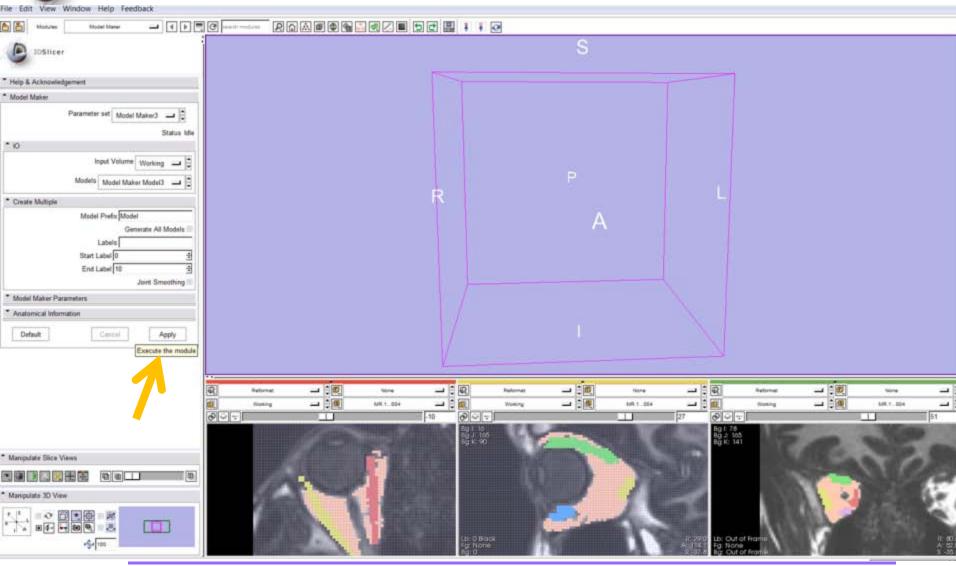

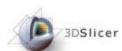

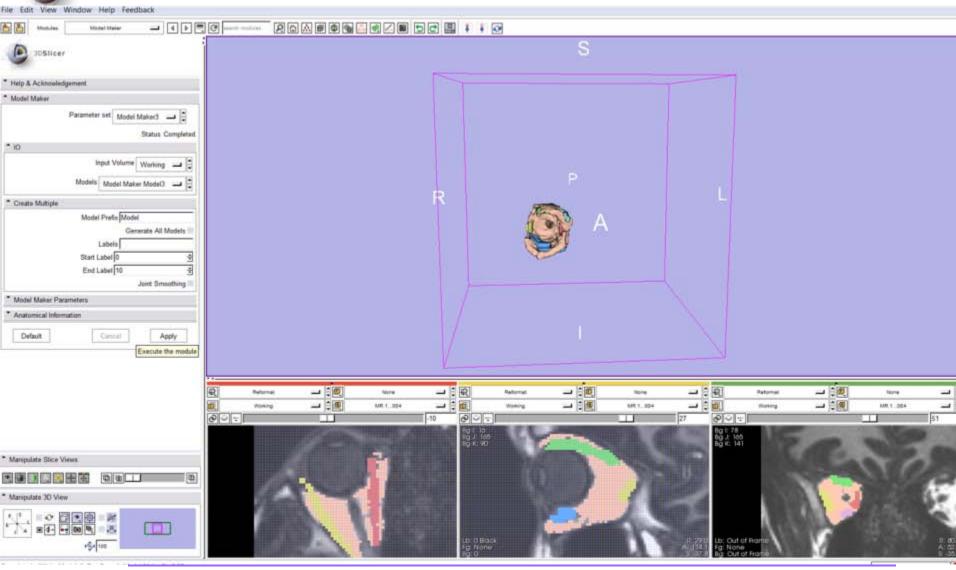

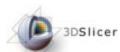

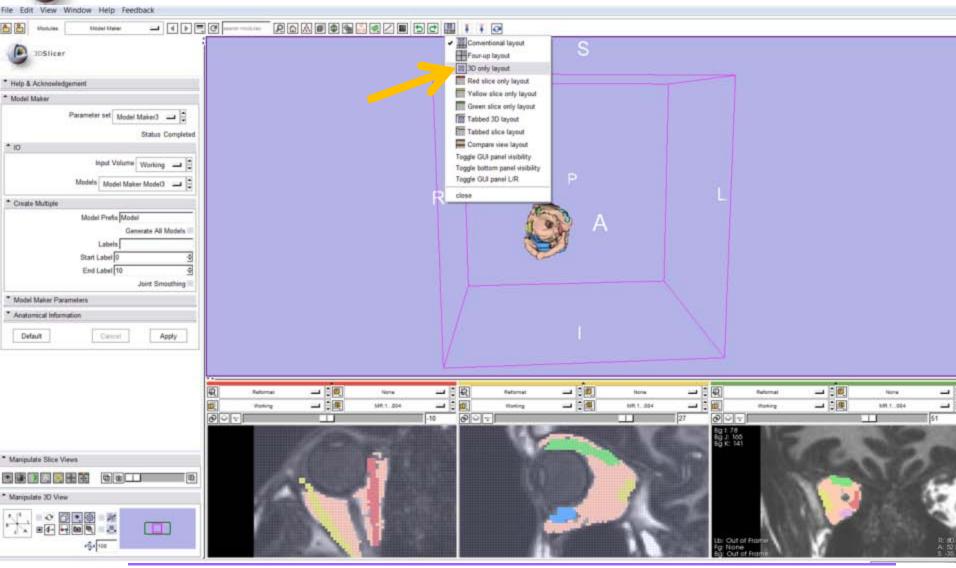

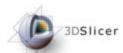

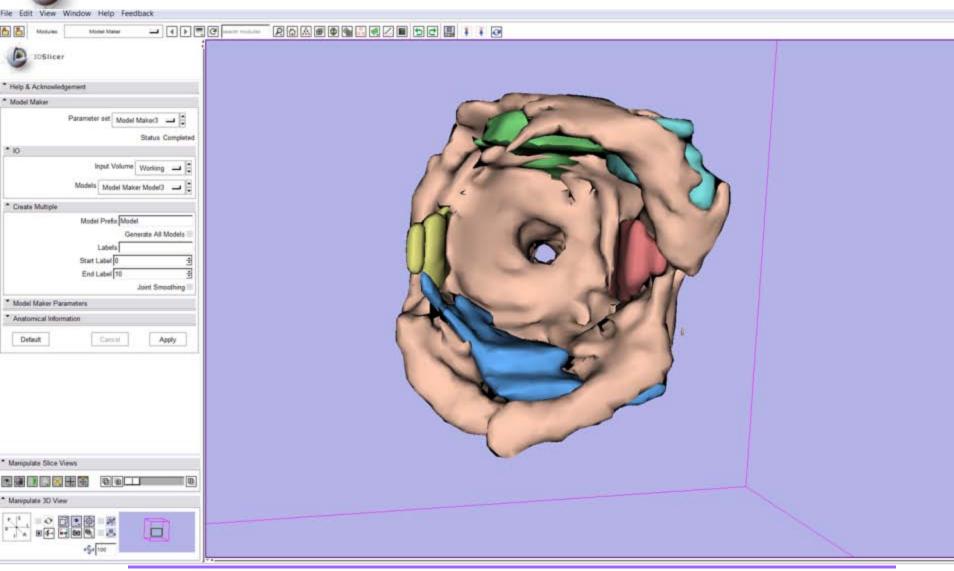

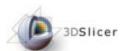

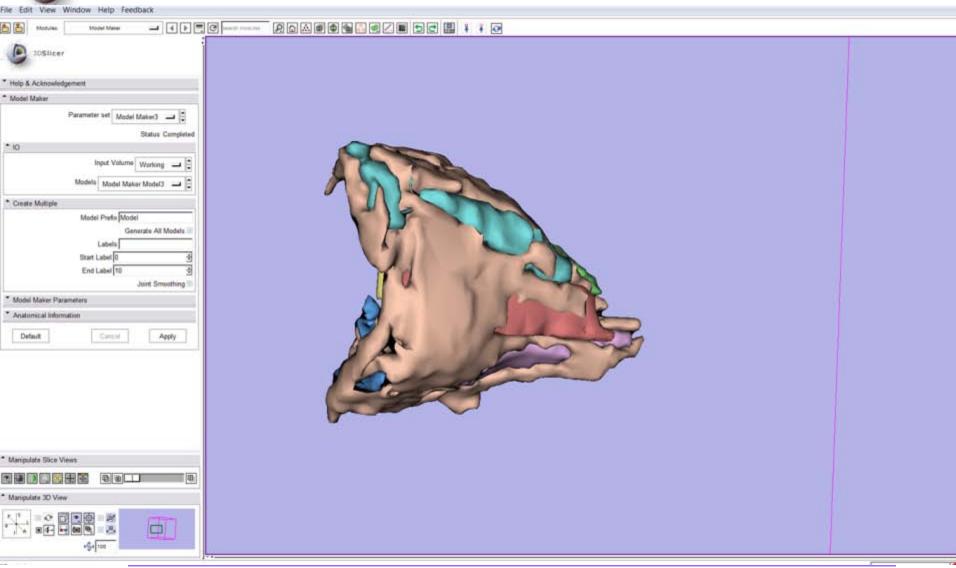

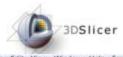

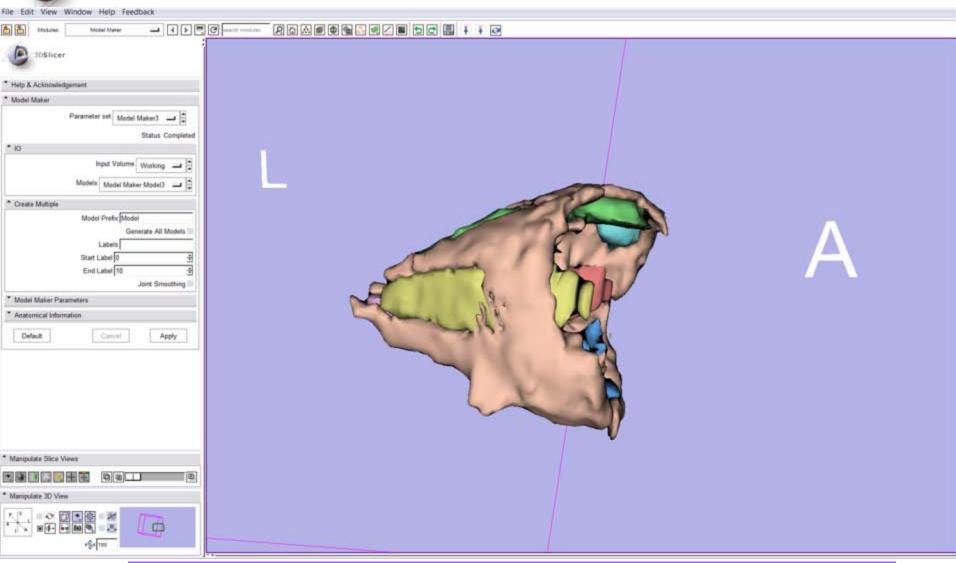

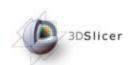

## Conclusion

- Anatomical knowledge
- Intuitive graphical user interface to interact with the data
- Open-source environment

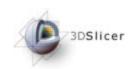

## Acknowledgements

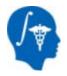

National Alliance for Medical Image Computing NIH U54EB005149

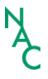

Neuroimage Analysis Center NIH P41RR013218

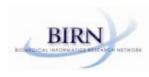

Morphometry Biomedical Informatics Research Network NIH U24RRO21382

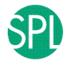

Surgical Planning Laboratory (BWH) <specific thanks>

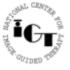

National Center for Image Guided Therapy NIH U41RR019703

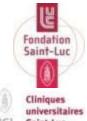

Fondation Saint Luc, Brussels, Belgium <a href="http://www.fondationsaintluc.be">http://www.fondationsaintluc.be</a> Cliniques Universitaires saint Luc, Brussels, Belgium

http://www.saintluc.be